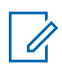

# LEX L11 Mission-Critical LTE Device User Guide

JULY 2018 MN005019A01-B

# **Copyrights**

The Motorola Solutions products described in this document may include copyrighted Motorola Solutions computer programs. Laws in the United States and other countries preserve for Motorola Solutions certain exclusive rights for copyrighted computer programs. Accordingly, any copyrighted Motorola Solutions computer programs contained in the Motorola Solutions products described in this document may not be copied or reproduced in any manner without the express written permission of Motorola Solutions.

© 2018 Motorola Solutions, Inc. All Rights Reserved

No part of this document may be reproduced, transmitted, stored in a retrieval system, or translated into any language or computer language, in any form or by any means, without the prior written permission of Motorola Solutions, Inc.

Furthermore, the purchase of Motorola Solutions products shall not be deemed to grant either directly or by implication, estoppel or otherwise, any license under the copyrights, patents or patent applications of Motorola Solutions, except for the normal non-exclusive, royalty-free license to use that arises by operation of law in the sale of a product.

#### Disclaimer

Please note that certain features, facilities, and capabilities described in this document may not be applicable to or licensed for use on a specific system, or may be dependent upon the characteristics of a specific subscriber unit or configuration of certain parameters. Please refer to your Motorola Solutions contact for further information.

#### **Trademarks**

MOTOROLA, MOTO, MOTOROLA SOLUTIONS, and the Stylized M Logo are trademarks or registered trademarks of Motorola Trademark Holdings, LLC and are used under license. All other trademarks are the property of their respective owners.

# **European Union (EU) Waste of Electrical and Electronic Equipment (WEEE)** directive

The European Union's WEEE directive requires that products sold into EU countries must have the crossed out trash bin label on the product (or the package in some cases).

As defined by the WEEE directive, this cross-out trash bin label means that customers and end-users in EU countries should not dispose of electronic and electrical equipment or accessories in household waste.

Customers or end-users in EU countries should contact their local equipment supplier representative or service centre for information about the waste collection system in their country.

# **Contact Us**

## **Motorola Solutions Support Center**

The Solutions Support Center (SSC) is the primary contact for technical support included in your organization's service agreement with Motorola Solutions.

Service agreement customers should be sure to call the SSC in all situations listed under Customer Responsibilities in their agreement, such as:

- · Before reloading software.
- To confirm troubleshooting results and analysis before taking action.

Your organization received support phone numbers and other contact information appropriate for your geographic region and service agreement. Use that contact information for the most efficient response. However, if needed, you can also find general support contact information on the Motorola Solutions website, by following these steps:

- · Enter motorolasolutions.com in your browser
- Ensure that your organization's country or region is displayed on the page. Clicking or tapping the name of the region provides a way to change it.
- Select "Support" on the motorolasolutions.com page.

#### Comments

Send questions and comments regarding user documentation to documentation@motorolasolutions.com.

Provide the following information when reporting a documentation error:

- · The document title and part number
- The page number or title of the section with the error
- · A description of the error

# **Document History**

| Version                                                                                                    | Description                                                                                             | Date      |
|----------------------------------------------------------------------------------------------------|----------------------------------------------------------------------------------------------------|-----------|
| MN005019A01-A                                                                                                    | Original release of the <i>LEX L11 Mission-Critical LTE</i> Device User Guide                           | May 2018  |
| MN005019A01-B Second release of the LEX L11 Mission-Critical LTE  Device User Guide  The following sections were updated: |                                                                                                    | July 2018 |
|                                                                                                    | Important Safety Information on page 20                                                                 |           |
|                                                                                                    | Regulatory Information on page 21                                                                       |           |
|                                                                                                    | Accessories on page 105                                                                                 |           |
|                                                                                                    | Enabling Hearing Aid Compatibility on page 55                                                           |           |
|                                                                                                    | <ul> <li>Switching Between PSX PTT App and LMR Ra-<br/>dio for PTT Communications on page 72</li> </ul> |           |
|                                                                                                    | Technical Specifications on page 118                                                                    |           |

# **Contents**

| Cop   | yrights                                                                                                | 2    |
|-------|----------------------------------------------------------------------------------------------------|------|
| Con   | tact Us                                                                                                | 3    |
| Doc   | ument History                                                                                          | 4    |
| List  | of Figures                                                                                             | .11  |
|       | of Tables                                                                                              |      |
| List  | of Processes                                                                                           | 13   |
|       | of Procedures                                                                                          |      |
|       | ut This Manual                                                                                         |      |
| , ,,, | What is Covered in This Manual                                                                         |      |
|       | Helpful Background Information                                                                         |      |
|       | Related Information                                                                                    |      |
|       | Important Safety Information                                                                           |      |
|       | Service Information                                                                                    |      |
|       | Regulatory Information                                                                                 |      |
|       | Versions                                                                                               |      |
|       | Notational Conventions                                                                                 | 23   |
|       | Icon Conventions                                                                                       | . 23 |
| Cha   | pter 1: Getting Started                                                                                | .24  |
|       | 1.1 Device Overview                                                                                    | .24  |
|       | 1.2 Package Contents                                                                                   | . 26 |
|       | 1.3 Setting Up the Device                                                                              | . 27 |
|       | 1.3.1 Dual SIM Functionality                                                                           | . 27 |
|       | 1.3.2 Inserting SIM Cards                                                                              | . 27 |
|       | 1.3.2.1 Removing SIM Cards                                                                             | . 28 |
|       | 1.3.3 Installing a MicroSD Card                                                                        | . 28 |
|       | 1.3.3.1 Removing a MicroSD Card                                                                        | . 29 |
|       | 1.3.4 Installing the Battery                                                                           | . 29 |
|       | 1.3.4.1 Removing the Battery                                                                           | 29   |
|       | 1.3.5 Attaching Battery Cover                                                                          | . 30 |
|       | 1.3.5.1 Removing the Battery Cover                                                                     | . 30 |
|       | 1.3.6 Charging Information                                                                             |      |
|       | 1.3.6.1 Battery Charge Indicators                                                                      |      |
|       |                                                                                                    |      |
|       | 1.3.6.2 Turning On Battery Saving Mode                                                                 |      |
|       | 1.3.6.2 Turning On Battery Saving Mode  1.4 Powering On the Device for the First Time  1.5 Powering On | .32  |

|    | 1.6 Powering Off                                         | 34 |
|----|----------------------------------------------------------|----|
|    | 1.7 Battery Management                                   | 34 |
|    | 1.7.1 Battery Usage Monitor                              | 34 |
|    | 1.7.2 Low Battery Notification                           | 35 |
|    | 1.7.3 Battery Optimization                               | 35 |
|    | 1.7.3.1 Entering Airplane Mode                           | 36 |
| Cł | hapter 2: Basic Functions                                | 37 |
|    | 2.1 Home Screen                                          | 37 |
|    | 2.2 Touchscreen Navigation                               | 38 |
|    | 2.3 On-Screen Keyboard                                   | 39 |
|    | 2.3.1 Google Keyboard Settings                           | 39 |
|    | 2.3.2 Google Voice Typing                                | 40 |
|    | 2.3.2.1 Adjusting Google Voice Typing Settings           | 40 |
|    | 2.4 Status Bar Icons                                     | 41 |
|    | 2.5 Switching to Multiple Active Windows View            | 41 |
|    | 2.6 Accessing Files from a Computer                      | 42 |
| Cł | hapter 3: Device Settings                                | 43 |
|    | 3.1 Covert Mode                                          | 43 |
|    | 3.1.1 Turning On Covert Mode                             | 43 |
|    | 3.1.2 Turning Off Covert Mode                            | 44 |
|    | 3.1.3 Configuring Covert Mode                            | 44 |
|    | 3.2 Setting Programmable Buttons                         | 44 |
|    | 3.3 LEX Series Screen Lock                               | 45 |
|    | 3.3.1 Selecting a Locking Option                         | 45 |
|    | 3.3.2 Setting Timeout for Locking                        | 47 |
|    | 3.3.3 Device Unlock                                      | 47 |
|    | 3.3.3.1 Unlocking the LEX Device Using a Pattern         | 47 |
|    | 3.3.3.2 Unlocking the LEX Device Using a PIN or Password | 47 |
|    | 3.3.3.3 Setting Unlock with Fingerprint                  | 48 |
|    | 3.3.4 Calling Emergency from a Locked LEX Device         | 49 |
|    | 3.4 Setting Date and Time                                | 50 |
|    | 3.5 Setting the Display                                  | 50 |
|    | 3.5.1 Setting Screen Brightness Level                    | 50 |
|    | 3.5.2 Setting Adaptive Brightness                        | 51 |
|    | 3.5.3 Changing Wallpapers                                | 51 |
|    | 3.5.4 Setting Up Sleep Mode                              | 51 |
|    | 3.5.5 Setting Up Screen Saver                            | 51 |
|    | 3.5.6 Setting Font Size                                  | 51 |
|    | 3.5.7 Setting Display Size                               | 52 |

| 3.5.8 Setting Screen Rotation                | 52 |
|----------------------------------------------|----|
| 3.5.9 Enabling Cast Screen                   | 52 |
| 3.6 Sound Settings                           | 52 |
| 3.6.1 Adjusting Sound Settings               | 52 |
| 3.6.2 Enabling Howling Suppression           | 53 |
| 3.6.2.1 Disabling Howling Suppression        | 53 |
| 3.6.3 Setting Up Do Not Disturb              | 54 |
| 3.6.3.1 Setting Automatic Rules              | 54 |
| 3.6.4 Enabling Hearing Aid Compatibility     | 55 |
| 3.6.4.1 Disabling Hearing Aid Compatibility  | 56 |
| Chapter 4: Wireless                          | 57 |
| 4.1 Bluetooth Profiles                       | 57 |
| 4.2 Bluetooth Power States                   | 58 |
| 4.3 Enabling Bluetooth                       | 58 |
| 4.4 Disabling Bluetooth                      | 59 |
| 4.5 Renaming the Device                      | 59 |
| 4.6 Pairing LEX with Bluetooth Devices       | 59 |
| 4.6.1 Managing Bluetooth Devices             | 59 |
| 4.7 Connecting to Wi-Fi Networks             | 60 |
| Adding New Networks                          | 60 |
| Editing Networks                             | 60 |
| Forgetting Networks                          | 60 |
| 4.8 Configuring Wi-Fi Hotspots               | 61 |
| 4.9 Setting Up USB Tethering                 | 62 |
| 4.10 Configuring Bluetooth Tethering         | 62 |
| 4.11 Near-Field Communication                | 62 |
| 4.11.1 Turning NFC On                        | 63 |
| 4.11.2 Turning NFC Off                       | 63 |
| Chapter 5: Contacts                          | 64 |
| 5.1 Adding New Contacts                      | 64 |
| 5.2 Editing Contact Details                  | 64 |
| 5.3 Searching Contacts                       | 64 |
| 5.4 Sharing Contacts                         | 65 |
| Chapter 6: Calling                           | 66 |
| 6.1 Making Calls                             |    |
| 6.1.1 Setting Up Speed Dial                  |    |
| 6.2 Making Conference Calls                  |    |
| 6.3 Answering Calls with a Bluetooth Headset |    |
| 6.4 Call Settings                            | 69 |

| Chapter 7: Messaging                                                   | 70 |
|------------------------------------------------------------------------|----|
| 7.1 Sending Messages                                                   | 70 |
| Chapter 8: Collaboration with LMR Radios                               | 72 |
| 8.1 Switching Between PSX PTT App and LMR Radio for PTT Communications | 72 |
| 8.2 Pairing Radio with the LEX Device                                  | 74 |
| 8.3 Unpairing Radio from the LEX Device                                | 75 |
| 8.4 Selecting Zones and Channels                                       | 75 |
| 8.5 Adding Favorite Talkgroups                                         | 76 |
| 8.6 Selecting Talkgroups                                               | 77 |
| 8.7 Sending PTT Audio                                                  | 77 |
| 8.8 Selecting Audio Routing Options                                    | 77 |
| 8.8.1 Adjusting Sound Volume                                           | 78 |
| 8.9 Emergency Mode on LEX Device Paired with LMR                       | 79 |
| Chapter 9: Emergency Services                                          | 80 |
| 9.1 Emergency Mode Alert Settings                                      | 80 |
| 9.1.1 Enabling Emergency Mode                                          | 80 |
| 9.2 Emergency Calls                                                    | 80 |
| 9.2.1 Making Emergency Calls                                           | 81 |
| 9.3 Configuring Emergency Broadcast Alert Settings                     | 81 |
| Chapter 10: IMS VoLTE                                                  | 82 |
| 10.1 Making IMS VoLTE Calls                                            | 82 |
| 10.2 Making IMS Video Calls                                            | 83 |
| 10.2.1 Receiving IMS Video Calls                                       | 84 |
| 10.2.2 Enabling IMS Video Calling                                      | 85 |
| 10.3 Making IMS Multi-Party Conference Calls                           | 86 |
| 10.4 IMS Voicemail                                                     | 87 |
| 10.4.1 Enabling IMS VoiceMail Notification Sounds                      | 87 |
| 10.5 IMS Supplementary Services                                        | 88 |
| 10.5.1 Placing IMS VoLTE Call on Hold                                  | 88 |
| 10.5.2 Enabling IMS Call Waiting                                       | 89 |
| 10.5.3 Enabling IMS Call Forwarding                                    | 89 |
| 10.5.4 Enabling IMS Call Barring                                       | 90 |
| 10.5.5 Enabling and Disabling Caller ID in an IMS System               |    |
| 10.6 IMS Messaging                                                     | 91 |
| 10.6.1 Enabling IMS Group Messaging                                    | 91 |
| Chapter 11: Applications                                               | 93 |
| 11.1 Applications                                                      | 93 |
| 11.2 Camera                                                            | 95 |
| 11.2.1 Taking Photos                                                   | 95 |

| 11.2.2 Recording Videos                                             | 96  |
|---------------------------------------------------------------------|-----|
| 11.3 Gallery                                                        | 97  |
| 11.3.1 Albums                                                       | 97  |
| 11.3.1.1 Sharing Albums                                             | 97  |
| 11.3.1.2 Checking Album Information                                 | 97  |
| 11.3.1.3 Deleting Albums                                            | 98  |
| 11.3.2 Photos                                                       | 98  |
| 11.3.2.1 Viewing and Browsing Photos                                | 98  |
| 11.3.2.2 Rotating Photos                                            | 98  |
| 11.3.2.3 Cropping Photos                                            | 99  |
| 11.3.2.4 Setting Photos as Contact Icons                            | 99  |
| 11.3.2.5 Sharing Photos                                             | 100 |
| 11.3.2.6 Deleting Photos                                            | 100 |
| 11.3.3 Videos                                                       | 100 |
| 11.3.3.1 Watching Videos                                            | 100 |
| 11.3.3.2 Sharing Videos                                             | 101 |
| 11.3.3.3 Deleting Videos                                            | 101 |
| 11.4 Turning On the Flashlight                                      | 102 |
| 11.5 Taking Screen Captures                                         | 102 |
| 11.6 Managing Downloads                                             | 102 |
| 11.7 Exploring Files                                                | 103 |
| 11.8 Public Safety Experience (PSX) Applications                    | 103 |
| Chapter 12: Accessories                                             | 105 |
| 12.1 Accessories                                                    | 105 |
| Chapter 13: Maintenance and Troubleshooting                         | 107 |
| 13.1 Installing Firmware Updates                                    | 107 |
| 13.2 Maintaining LEX Device                                         | 107 |
| 13.3 Battery Safety Guidelines                                      | 108 |
| 13.4 Cleaning Guidelines                                            | 108 |
| 13.5 Cleaning LEX Device                                            | 109 |
| 13.6 Cleaning Interface Connector                                   | 110 |
| 13.7 Cleaning Battery Contacts                                      | 110 |
| 13.8 Troubleshooting                                                | 110 |
| 13.9 Backing up Contacts with Android                               | 114 |
| 13.10 Backing Up LEX Data Manually                                  | 115 |
| 13.11 Syncing Data with Google                                      | 115 |
| 13.12 Backing Up Your Data and Settings with Android Backup Service | 115 |
| 13.13 Restoring Contact Data                                        | 116 |
| 13.14 Restoring Your Data and Settings                              | 116 |

| MN005019A01-B |
|---------------|
| Contents      |

| 13.15 Resetting the LEX Device       | .117 |
|--------------------------------------|------|
| Appendix A: Technical Specifications | 118  |

# **List of Figures**

| Figure 1: LEX L11 Overview                            | 24  |
|-------------------------------------------------------|-----|
| Figure 2: LEX L11 Top                                 | 25  |
| Figure 3: LEX L11 Side Buttons Overview               | 26  |
| Figure 4: LEX L11 SIM Card Tray                       | 27  |
| Figure 5: MicroSD Card Insertion                      | 28  |
| Figure 6: Battery Cover Removal Slot                  | 30  |
| Figure 7: LEX L11 Welcome Screen                      | 33  |
| Figure 8: Battery Screen                              | 35  |
| Figure 9: LEX L11 Home Screen Overview                | 37  |
| Figure 10: Notifications Panel                        | 42  |
| Figure 11: Set up WLAN Hotspot Dialog Box             | 61  |
| Figure 12: PSX Cockpit Sidebar Menu                   | 73  |
| Figure 13: Push to Talk Screen                        | 73  |
| Figure 14: Secure Pairing Screen                      | 74  |
| Figure 15: Radio Services Overflow Menu               | 75  |
| Figure 16: Channel Selection Screen                   | 76  |
| Figure 17: Navigation in the Channel Selection Screen | 76  |
| Figure 18: Radio Volume Slidebar                      | 79  |
| Figure 19: Receiving Video Call                       | 85  |
| Figure 20: Mode Selection Bar                         | 95  |
| Figure 21: Mode Selection Bar                         | 96  |
| Figure 22: Mode Selection Bar                         | 96  |
| Figure 23: Video Playback Controls                    | 101 |

# **List of Tables**

| Table 1: Motorola Documentation                                               | 19  |
|-------------------------------------------------------------------------------|-----|
| Table 2: Motorola Solutions Accessories and Energy Documentation              | 20  |
| Table 3: LEX L11 Back and Front                                               | 24  |
| Table 4: LEX L11 Top                                                          | 25  |
| Table 5: LEX L11 Side Buttons                                                 | 26  |
| Table 6: LEX L11 Notification LEDs                                            | 31  |
| Table 7: LEX L11 Home Screen                                                  | 37  |
| Table 8: On-Screen Navigation Buttons                                         | 38  |
| Table 9: Touchscreen Actions                                                  | 38  |
| Table 10: Google Keyboard Settings                                            | 39  |
| Table 11: Status Bar Icons                                                    | 41  |
| Table 12: Bluetooth Profiles                                                  | 57  |
| Table 13: Message Media Type                                                  | 70  |
| Table 14: ASTRO (APX) Radios Supported by LEX L11                             | 72  |
| Table 15: TETRA Radios Supported by LEX L11                                   | 72  |
| Table 16: Calling Accounts Setting                                            | 89  |
| Table 17: LEX L11 Applications                                                | 93  |
| Table 18: Carry Accessories                                                   | 105 |
| Table 19: Chargers (USB-C)                                                    | 105 |
| Table 20: Batteries                                                           | 106 |
| Table 21: Troubleshooting the LEX Series Device                               | 110 |
| Table 22: For LEX Devices with Dual SIMs (Private Network and Public Network) | 113 |
| Table 23: Technical Specifications                                            | 118 |

# **List of Processes**

| Setting Up th | ne Device | <br> | 27 |
|---------------|-----------|------|----|

# **List of Procedures**

| Inserting SIM Cards                                  | 27 |
|------------------------------------------------------|----|
| Removing SIM Cards                                   | 28 |
| Installing a MicroSD Card                            | 28 |
| Removing a MicroSD Card                              | 29 |
| Installing the Battery                               | 29 |
| Removing the Battery                                 | 29 |
| Attaching Battery Cover                              | 30 |
| Removing the Battery Cover                           | 30 |
| Turning On Battery Saving Mode                       | 32 |
| Powering On the Device for the First Time            | 32 |
| Powering On                                          | 34 |
| Powering Off                                         | 34 |
| Entering Airplane Mode                               | 36 |
| Google Voice Typing                                  | 40 |
| Adjusting Google Voice Typing Settings               | 40 |
| Switching to Multiple Active Windows View            | 41 |
| Accessing Files from a Computer                      | 42 |
| Turning On Covert Mode                               | 43 |
| Turning Off Covert Mode                              | 44 |
| Configuring Covert Mode                              | 44 |
| Setting Programmable Buttons                         | 44 |
| Selecting a Locking Option                           | 45 |
| Setting Timeout for Locking                          | 47 |
| Unlocking the LEX Device Using a Pattern             | 47 |
| Unlocking the LEX Device Using a PIN or Password     | 47 |
| Setting Unlock with Fingerprint                      | 48 |
| Unlocking the Device by Using the Fingerprint Sensor | 49 |
| Calling Emergency from a Locked LEX Device           | 49 |
| Setting Date and Time                                | 50 |
| Setting Screen Brightness Level                      | 50 |
| Setting Adaptive Brightness                          | 51 |
| Changing Wallpapers                                  | 51 |
| Setting Up Sleep Mode                                | 51 |
| Setting Up Screen Saver                              | 51 |
| Setting Font Size                                    | 51 |
| Setting Display Size                                 | 52 |

| Setting Screen Rotation                                            | 52   |
|--------------------------------------------------------------------|------|
| Enabling Cast Screen                                               | 52   |
| Adjusting Sound Settings                                           | . 52 |
| Enabling Howling Suppression                                       | 53   |
| Disabling Howling Suppression                                      | 53   |
| Setting Up Do Not Disturb                                          | . 54 |
| Setting Automatic Rules                                            | . 54 |
| Enabling Hearing Aid Compatibility                                 | . 55 |
| Disabling Hearing Aid Compatibility                                | . 56 |
| Enabling Bluetooth                                                 | . 58 |
| Disabling Bluetooth                                                | 59   |
| Renaming the Device                                                | . 59 |
| Pairing LEX with Bluetooth Devices                                 | . 59 |
| Managing Bluetooth Devices                                         | 59   |
| Connecting to Wi-Fi Networks                                       | . 60 |
| Adding New Networks                                                | . 60 |
| Editing Networks                                                   | 60   |
| Forgetting Networks                                                | . 60 |
| Configuring Wi-Fi Hotspots                                         | 61   |
| Setting Up USB Tethering                                           | . 62 |
| Configuring Bluetooth Tethering                                    | 62   |
| Turning NFC On                                                     | . 63 |
| Turning NFC Off                                                    | . 63 |
| Adding New Contacts                                                | . 64 |
| Editing Contact Details                                            | . 64 |
| Searching Contacts                                                 | . 64 |
| Sharing Contacts                                                   | . 65 |
| Making Calls                                                       | 66   |
| Setting Up Speed Dial                                              | . 67 |
| Making Conference Calls                                            | . 67 |
| Answering Calls with a Bluetooth Headset                           | 68   |
| Sending Messages                                                   | 70   |
| Switching Between PSX PTT App and LMR Radio for PTT Communications | . 72 |
| Pairing Radio with the LEX Device                                  | 74   |
| Unpairing Radio from the LEX Device                                | 75   |
| Selecting Zones and Channels                                       | 75   |
| Adding Favorite Talkgroups                                         | 76   |
| Selecting Talkgroups                                               |      |
| Sending PTT Audio                                                  | . 77 |

| Selecting Audio Routing Options                   | 77  |
|---------------------------------------------------|-----|
| Adjusting Sound Volume                            | 78  |
| Enabling Emergency Mode                           | 80  |
| Making Emergency Calls                            | 81  |
| Configuring Emergency Broadcast Alert Settings    | 81  |
| Making IMS VoLTE Calls                            | 82  |
| Making IMS Video Calls                            | 83  |
| Receiving IMS Video Calls                         | 84  |
| Enabling IMS Video Calling                        | 85  |
| Making IMS Multi-Party Conference Calls           | 86  |
| Enabling IMS VoiceMail Notification Sounds        | 87  |
| Placing IMS VoLTE Call on Hold                    | 88  |
| Enabling IMS Call Waiting                         | 89  |
| Enabling IMS Call Forwarding                      | 89  |
| Enabling IMS Call Barring                         | 90  |
| Enabling and Disabling Caller ID in an IMS System | 90  |
| IMS Messaging                                     | 91  |
| Enabling IMS Group Messaging                      | 91  |
| Taking Photos                                     | 95  |
| Recording Videos                                  | 96  |
| Sharing Albums                                    | 97  |
| Checking Album Information                        | 97  |
| Deleting Albums                                   | 98  |
| Viewing and Browsing Photos                       | 98  |
| Rotating Photos                                   | 98  |
| Cropping Photos                                   | 99  |
| Setting Photos as Contact Icons                   | 99  |
| Sharing Photos                                    | 100 |
| Deleting Photos                                   | 100 |
| Watching Videos                                   | 100 |
| Sharing Videos                                    | 101 |
| Deleting Videos                                   | 101 |
| Turning On the Flashlight                         | 102 |
| Taking Screen Captures                            | 102 |
| Managing Downloads                                | 102 |
| Exploring Files                                   | 103 |
| Installing Firmware Updates                       | 107 |
| Cleaning Interface Connector                      | 110 |
| Cleaning Battery Contacts                         | 110 |

| Backing up Contacts with Android                              | 114 |
|---------------------------------------------------------------|-----|
| Backing Up LEX Data Manually                                  | 115 |
| Syncing Data with Google                                      | 115 |
| Backing Up Your Data and Settings with Android Backup Service | 115 |
| Restoring Contact Data                                        | 116 |
| Restoring Your Data and Settings                              | 116 |
| Resetting the LEX Device                                      | 117 |

# **About This Manual**

This guide provides information about using the LEX L11 Mission-Critical LTE Device, its basic Android features, and features added by Motorola Solutions. Motorola Solutions features include a Radio Services application for collaboration with supported Land Mobile Radio (LMR) models, such as ASTRO 25 APX and TETRA MTP radios.

Screens and menu options may be changed or customized by your agency to show different information.

## What is Covered in This Manual

This manual contains the following chapters:

- Getting Started on page 24 explains getting the LEX device up and running for the first time.
- Basic Functions on page 37 describes basic functions of the LEX device, such as touchscreen navigation, on-screen keyboard settings, and others.
- Device Settings on page 43 describes the settings available on the device.
- Wireless on page 57 explains configuring the device to operate in wireless networks.
- Contacts on page 64 covers the Contacts application.
- Calling on page 66 describes using the Phone application, for example making calls, conference calls, and others.
- Messaging on page 70 covers sending text and multimedia messages.
- Collaboration with LMR Radios on page 72 is a reference to connecting the LEX device to a Land Mobile Radio for communicating on LTE, TETRA, and ASTRO systems.
- Emergency Services on page 80 explains emergency functions of the device.
- IMS VoLTE on page 82 covers communication in the IP Multimedia Core Network Subsystem (IMS), if present in your phone's network.
- Applications on page 93 describes applications available for the LEX device.
- Accessories on page 105 provides information on accessories compatible with the LEX L11 device.
- Maintenance and Troubleshooting on page 107 provides solutions to most common problems related to the LEX device.
- Technical Specifications on page 118 contains technical details of the LEX device.

# **Helpful Background Information**

Motorola Solutions offers various courses designed to assist in learning about the system.

For more information on current course offerings and technology paths, visit <a href="http://www.motorolasolutions.com/training">http://www.motorolasolutions.com/training</a>.

# **Related Information**

It is recommended that you obtain access to the following documentation.

Unless otherwise specified, the Motorola Solutions documents listed here are available to users with a login account at <a href="https://learning.motorolasolutions.com">https://learning.motorolasolutions.com</a>. You can search for LEX device manuals by entering LEX in the Search Catalog field.

You can also access the manuals on the device by tapping **LEX Docs** on the device home screen. You are redirected to the Motorola Solutions learning portal, where you can download the LEX manuals and view them.

For information on warranty terms, see the Support page at https://www.motorolasolutions.com. For instructions on accessing the appropriate Support page for your region, see Contact Us on page 3.

Table 1: Motorola Documentation

| Related Information                                                                                                  | Purpose                                                                                                    |
|----------------------------------------------------------------------------------------------------|----------------------------------------------------------------------------------------------------|
| LEX L11 Mission-Critical LTE Device Quick<br>Start Guide                                                             | Provides initial tasks for the physical setup of<br>the LEX L11 Mission-Critical LTE Device, in-<br>cluding SIM card and battery installation, and<br>charging using the USB-C cable.             |
|                                                                                                    | NOTICE: For information about charger accessories available from Motorola Solutions, contact your device technician or device administrator.                                                      |
| RF Energy Exposure Training and Product<br>Safety Information for Mission Critical Devices                           | Describes how to safely use mission critical devices.                                                                                                    |
| LEX L11 Mission-Critical LTE Device Service<br>Provisioning and Management Guide                                     | Provides field technician with instructions for activating LEX L11 devices on the broadband network with the configuration required by their users and organization.                              |
| WAVE 7000 PSX Push-to-Talk for Mobile Devices manual                                                                 | Describes how to use the PTT application that offers services over 4G, 3G, or WiFi network.                                                                                                    |
| WAVE Mobile Communicator PTT User Guide                                                                              | Provides instructions for installing, configuring, and operating the WAVE Mobile Communicator on Android and iOS devices, for use in a WAVE 5000 Management Server domain or www.waveoncloud.com. |
| Tutorial for Motorola Solutions carrier-based Push-To-Talk app, such as Enhanced Push-To-Talk for Android from AT&T. | Browser-based tutorial is accessible from the user interface of the Android PTT application, under Settings. For additional information, contact your service provider.                           |
| PSX User Guide                                                                                                    | This manual provides basic operation procedures for PSX mobile application suite (dedicated chapters for Cockpit, Mapping, and Messenger), including necessary operator and system context.       |
| PSX Secure Calling User Guide                                                                                        | Provides information about the Private Telephony Solution PSX Secure Calling client for Voice Over IP (VoIP) services available from Motorola Solutions for its Public Safety LTE systems.        |

Table 2: Motorola Solutions Accessories and Energy Documentation

| Document                                                                    | Purpose                                                                              |
|-----------------------------------------------------------------------------|--------------------------------------------------------------------------------------|
| MN004688A01 LEX L11 Holster User Manual                                     | A user guide that describes how to use the holster.                                  |
| MN004687A01 LEX L11 Cradle Quick Start<br>Guide                             | A quick start guide that describes how to start using the LEX L11 cradle in no time. |
| MN003440A01 LEX L11 Multi Unit Charger<br>User Manual                       | A user guide that describes how to use the Multi-Unit Charger.                       |
| MN003922A01 LEX L11 Multi Unit Charger<br>Safety Leaflet                    | A safety information leaflet that describes LEX L11 Charger Kits.                    |
| MN004263A01 LEX L11 IMPRES 2 Adaptive<br>Unit Charger User Guide            | A user manual that describes how to use the IMPRES 2 Adaptive Unit Charger.          |
| MN004594A01 LEX L11 IMPRES 2 Dual Or<br>Single Unit Chargers Safety Leaflet | A safety leaflet that describes the IMPRES 2 Dual Or Single Unit Chargers.           |

# **Important Safety Information**

RF Energy Exposure Training and Product Safety Information for Mission Critical Devices.

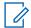

#### NOTICE:

ATTENTION! This mission critical device is restricted to Occupational use only. Before using the mission critical device, read the *RF Energy Exposure Training and Product Safety Information for Mission Critical Devices* manual which contains important operating instructions for safe usage and RF energy awareness and control for Compliance with applicable standards and Regulations. This equipment is designed and manufactured not to exceed the emission limits for exposure to radio frequency (RF) energy set by the Federal Communications Commission of the U.S. Government. For body worn operation, this device has been tested and meets the FCC RF exposure guideline for use with a Motorola Solutions, Inc. approved accessories sold with this device.

Use of non-Motorola-approved body worn or battery accessories may exceed the applicable RF exposure guidelines (iEEE, ICNIRP or FCC).

# **Service Information**

If you have a problem with your device, you can contact Motorola Solutions Global Customer Support Center for your region.

Contact information is available at: http://www.motorolasolutions.com/support. You can also call 1-800-323-9949 for support and select option 6 for PS LTE infrastructure and devices. When contacting support, have the following information available:

- Serial number of the unit (found on manufacturing label)
- Model number or product name (found on manufacturing label)
- Software type and version number

If returning the device to Motorola Solutions for repair service, please ensure the following items have been completed prior to shipping the device:

- Perform complete backup of device, including personal data and contact information
- Remove SIM card(s) from device
- · If applicable, remove SD memory card from device
- · If applicable, remove CRYPTR micro SD card from device

• Erase/wipe all personal and/or confidential data from device

Please return the damaged device, only. Accessories, such as the battery, battery cover, charging cable, holster, etc., should NOT be included with the device when it is returned.

# **Regulatory Information**

LEX L11 regulatory labels are located at **Settings** → **About phone** → **Regulatory labels**.

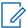

**NOTICE**: If you cannot access regulatory labels in Settings, you can locate physical regulatory labels in the LEX L11 battery compartment.

## **Federal Communication Commission Interference Statement**

This device complies with part 15 of the FCC Rules and Industry Canada license exempt RSS standard(s). Operation is subject to the following three conditions: (1) This device may not cause harmful interference, and (2) this device must accept any interference received, including interference that may cause undesired operation. (3) Any changes or modifications not expressly approved by Motorola Solutions may void the user's authority to operate this device.

This equipment has been tested and found to comply with the limits for a Class B digital device, pursuant to Part 15 of the FCC Rules and complies with Canadian ICES-003. These limits are designed to provide reasonable protection against harmful interference in a residential installation. This equipment generates, uses and can radiate radio frequency energy and, if not installed and used in accordance with the instructions, may cause harmful interference to radio communications. However, there is no guarantee that interference will not occur in a particular installation. If this equipment does cause harmful interference to radio or television reception, which can be determined by turning the equipment off and on, the user is encouraged to try to correct the interference by one of the following measures:

- Reorient or relocate the receiving antenna.
- Increase the separation between the equipment and receiver.
- Connect the equipment into an outlet on a circuit different from that to which the receiver is connected.
- Consult the dealer or an experienced radio/TV technician for help.

This transmitter must not be co-located or operating in conjunction with any other antenna or transmitter.

For Canada: Operations in the 5.15-5.25GHz band are restricted to indoor usage only.

This device meets all the other requirements specified in Part 15E, Section 15.407 of the FCC Rules.

#### **Wireless Device Country Approvals**

Regulatory markings, subject to certification, are applied to the device signifying that the radio(s) is/are approved for use in the US. Operation of the device without regulatory approval is illegal.

#### FOR COUNTRY CODE SELECTION USAGE (WLAN DEVICES)

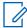

**NOTICE:** The country code selection is for non-US model only and is not available to all US model. Per FCC regulation, all WiFi product marketed in US must fixed to US operation channels only.

## **Industry Canada WLAN statement**

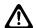

#### CAUTION:

- (i) the device for operation in the band 5150-5250 MHz is only for indoor use to reduce the potential for harmful interference to co-channel mobile satellite systems;
- (ii) the maximum antenna gain permitted for devices in the bands 5250-5350 MHz and 5470-5725 MHz shall be such that the equipment still complies with the e.i.r.p. limit;
- (iii) the maximum antenna gain permitted for devices in the band 5725-5850 MHz shall be such that the equipment still complies with the e.i.r.p. limits specified for point-to-point and non-point-to-point operation as appropriate; and
- (iv) the worst-case tilt angle(s) necessary to remain compliant with the e.i.r.p. elevation mask requirement set forth in Section 6.2.2(3) shall be clearly indicated.
- (v) Users should also be advised that high-power radars are allocated as primary users (i.e. priority users) of the bands 5250-5350 MHz and 5650-5850 MHz and that these radars could cause interference and/or damage to LE-LAN devices.

## **Use with Hearing Aids**

This phone has been tested and rated for use with hearing aids for some of the wireless technologies that it uses. However, there may be some newer wireless technologies used in this phone that have not been tested yet for use with hearing aids. It is important to try the different features of this phone thoroughly and in different locations, using your hearing aid or cochlear implant, to determine if you hear any interfering noise. Consult your service provider or the manufacturer of this phone for information on hearing aid compatibility. If you have questions about return or exchange policies, consult your service provider or the manufacturer of this phone.

To determine the compatibility of a WD and a particular hearing aid, simply add the numerical part of the hearing aid category (e.g. M2/T2=2) with the numerical part of the WD emission rating (e.g., M3=3) to arrive at the system classification for this particular combination of WD and hearing aid. A sum of 5 would indicate that the WD and hearing aid would provide normal use, and a sum of 6 or greater would indicate that the WD and hearing aid would provide excellent performance. A category sum of less than 4 would likely result in a performance that is judged unacceptable by the hearing aid user.

## WHAT IS HEARING AID COMPATIBILITY?

The Federal Communications Commission has implemented rules and a rating system designed to enable people who wear hearing aids to more effectively use these wireless telecommunications devices. The standard for compatibility of digital wireless phones with hearing aids is set forth in American National Standard Institute (ANSI) standard C63.19. There are two sets of ANSI standards with ratings from one to four (four being the best rating): an "M" rating for reduced interference making it easier to hear conversations on the phone when using the hearing aid microphone, and a "T" rating that enables the phone to be used with hearing aids operating in the telecoil mode thus reducing unwanted background noise.

#### HOW WILL I KNOW WHICH WIRELESS PHONES ARE HEARING AID COMPATIBLE?

The Hearing Aid Compatibility rating is displayed on the wireless phone box.

A phone is considered Hearing Aid Compatible for acoustic coupling (microphone mode) if it has an "M3" or "M4" rating. A digital wireless phone is considered Hearing Aid Compatible for inductive coupling (telecoil mode) if it has a "T3" or "T4" rating.

The tested M-Rating and T-Rating for this device (FCC/IC ID: AZ489FT7104/109U-89FT7104) are M4 and T3.

# HOW WILL I KNOW IF MY HEARING AID WILL WORK WITH A PARTICULAR DIGITAL WIRELESS PHONE?

You'll want to try a number of wireless phones so that you can decide which works the best with your hearing aids. You may also want to talk with your hearing aid professional about the extent to which

your hearing aids are immune to interference, if they have wireless phone shielding, and whether your hearing aid has a HAC rating.

# **Versions**

This guide covers various software configurations and references made to operating system or software versions.

For the operating system version, software build number, and the kernel version you can go to **Settings**  $\rightarrow$  **About phone**  $\rightarrow$  **Phone status**.

## **Notational Conventions**

The following conventions are used in this document:

Italics are used to highlight the following:

- · Icons on a screen
- · Chapters and sections in this and related documents

**Bold** text is used to highlight the following:

- Dialog box, window, and screen names
- · Drop-down list and list box names
- · Check box and radio button names
- · Key names on a keypad
- · Button names on a screen

Bullets (•) indicate:

- · Action items
- · Lists of alternatives
- Lists of required steps that are not necessarily sequential

Sequential lists (for example, those that describe step-by-step procedures) appear as numbered lists.

## **Icon Conventions**

The documentation set is designed to give the reader more visual clues.

The following graphic icons are used throughout the documentation set. These icons and their associated meanings are described here.

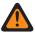

**WARNING:** The word WARNING with the associated safety icon implies information that, if disregarded, could result in death or serious injury, or serious product damage.

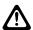

**CAUTION:** The word CAUTION with the associated safety icon implies information that, if disregarded, may result in minor or moderate injury, or serious product damage.

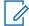

**NOTICE:** NOTICE contains information more important than the surrounding text, such as exceptions or preconditions. They also refer the reader elsewhere for additional information, remind the reader how to complete an action (when it is not part of the current procedure, for instance), or tell the reader where something is located on the screen. There is no warning level associated with a note.

# **Chapter 1**

# **Getting Started**

In this chapter, you can learn about the features of the LEX L11 device, and how to set up the device before the first power up.

1.1

# **Device Overview**

This topic provides an overview of the LEX L11 device.

Figure 1: LEX L11 Overview

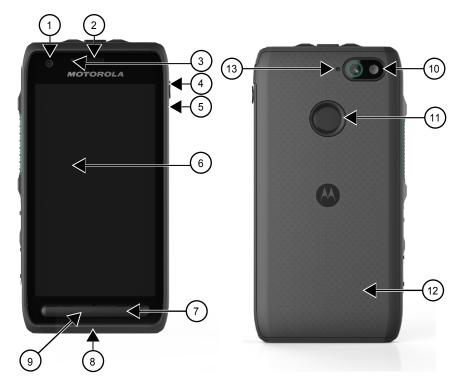

Table 3: LEX L11 Back and Front

| Number | Item                |
|--------|---------------------|
| 1      | Front camera        |
| 2      | Earpiece speaker    |
| 3      | Front microphone #1 |
| 4      | Audio Jack          |
| 5      | SIM card tray       |
| 6      | Display             |
| 7      | Loudspeaker         |
| 8      | USB port            |

| Number | Item                  |  |
|--------|-----------------------|--|
| 9      | Front microphone #2   |  |
| 10     | Rear camera and flash |  |
| 11     | Fingerprint sensor    |  |
| 12     | Battery cover         |  |
| 13     | Rear microphone       |  |

Figure 2: LEX L11 Top

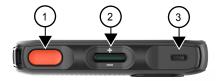

Table 4: LEX L11 Top

| Number | Item             | Description                                                                                                    |
|--------|------------------|----------------------------------------------------------------------------------------------------|
| 1      | Emergency button | Upon a long press, the Emergency button initiates Public Safety Emergency operation when the Public Safety applications are installed.                                                         |
|        |                  | <b>NOTICE:</b> For more information on the PSX Cockpit Emergency button, see <i>PSX User Guide</i> .                                                                                           |
| 2      | Talkgroup rocker | The talkgroup rocker changes talkgroups when used with a Motorola Solutions application that supports it.                                                                                      |
| 3      | LED              | LED light is a notification light that serves to communicate information even when the LEX screen is off. For more information on LED notifications, see Battery Charge Indicators on page 31. |

Figure 3: LEX L11 Side Buttons Overview

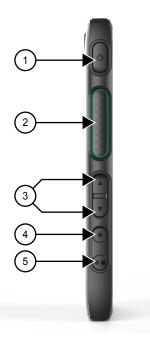

Table 5: LEX L11 Side Buttons

| Number | Button                               | Function                                                                                                    |
|--------|--------------------------------------|----------------------------------------------------------------------------------------------------|
| 1      | Power button                         | A long press of the Power button turns on the device. When the device is on, a long press of the power button displays the Power button menu. A short press toggles the display on and off.  |
| 2      | PTT button                           | When continuously pressed, enables transmission of Push-to-Talk (PTT) calls in all device modes: active, locked, and/or suspended, when used with a PTT application designed to support it.  |
| 3      | Volume Up and Volume<br>Down buttons | Controls the audio volume.                                                                                                    |
| 4      | Programmable Button 1                | A short press or a long press of each of the buttons can generate events. Programmable buttons are pre-programmed with default settings, which can generate events even before provisioning. |
| 5      | Programmable Button 2                |                                                                                                    |

1.2

# **Package Contents**

The LEX L11 package contains the following items:

- The LEX L11 device
- · Standard battery/high capacity battery with the appropriate battery cover
- USB-A to USB-C data/power cable
- · Region-specific wall charger
- LEX L11 Mission-Critical LTE Device Quick Start Guide
- RF Energy Exposure Training and Product Safety Information for Mission Critical Devices

MN005019A01-B Chapter 1: Getting Started

1.3

# **Setting Up the Device**

#### Process:

- **1** Remove the screen protection film from the device.
- 2 Install the SIM card(s). See Inserting SIM Cards on page 27.
- 3 Optional: Install the microSD or CRYPTR card. See Installing a MicroSD Card on page 28.
- 4 Install the battery. See Installing the Battery on page 29.
- **5** Attach the battery cover. See Attaching Battery Cover on page 30.
- 6 Charge the device. See Charging Information on page 30.

1.3.1

# **Dual SIM Functionality**

Your LEX device can operate in two different networks.

The dual SIM functionality allows you to use two SIM cards in your LEX device. Each SIM card is issued by a different carrier or provider.

Whenever you want to switch between the two networks, you can go to **Settings**  $\rightarrow$  **SIM cards**, and select a radio button next to the SIM slot of your choice.

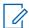

**NOTICE:** When only a single SIM card is present in the SIM card tray, that SIM card is automatically chosen.

1.3.2

# **Inserting SIM Cards**

You can insert one or two Nano SIM cards into the SIM tray.

## Procedure:

- 1 By using your fingernail, pull out the Nano SIM card side tray.
  The Nano SIM card side tray is located on the side of the LEX L11 device, under the audio port.
- 2 With the phone display facing down, insert the Nano SIM card in the SIM card tray.

Figure 4: LEX L11 SIM Card Tray

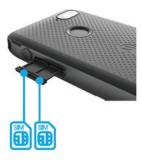

- 3 Push the SIM card into the tray until it is fully seated and flat.
- 4 Insert the Nano SIM card tray back into the device.

#### 1.3.2.1

# **Removing SIM Cards**

You can follow these steps to remove the Nano SIM cards from the Nano SIM card holder.

#### Procedure:

- 1 By using your fingernail, pull out the Nano SIM card side tray.
  The Nano SIM card side tray is located on the side of the LEX L11 device, under the audio port.
- 2 Remove the Nano SIM card from the SIM card tray.
- 3 Insert the Nano SIM card tray back into the device.

#### 1.3.3

# **Installing a MicroSD Card**

You can follow this procedure to install a microSD card (for example, a memory card, or a CRYPTR micro encryption card) in your device.

The following figure describes how to insert a microSD card in your LEX device:

Figure 5: MicroSD Card Insertion

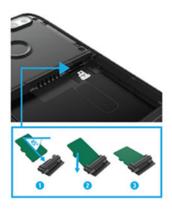

#### Procedure:

- 1 Press and hold the **Power** button.
- 2 Tap Power Off. Tap OK.
- 3 Remove the battery cover. See Removing the Battery Cover on page 30.
- 4 Remove the battery. See Removing the Battery on page 29.
- 5 Remove the microSD card plug by using your fingernail.
- 6 If a dummy microSD card is inserted in the microSD plug, remove it and replace it with your microSD card.
- 7 Insert the microSD card by performing the following actions:
  - a Insert the microSD card into the microSD plug (1).
    The angle of insertion should be 45 degrees. The rib of the microSD card must be at the bottom for insertion.
  - **b** Push the microSD card down and ensure that it is fully seated (2).
  - **c** When the microSD card is fully seated and flat (3), slide the card with the plug into the card holder slot with contacts facing up.
- 8 Push the card into the slot until it is fully seated and locked into place.

MN005019A01-B Chapter 1: Getting Started

- 9 Insert the battery. See Installing the Battery on page 29.
- 10 Place the battery cover on the back of the device.

#### 1.3.3.1

# **Removing a MicroSD Card**

#### Procedure:

- 1 Press and hold the **Power** button.
- 2 Tap Power Off. Tap OK.
- **3** Remove the battery cover. See Removing the Battery Cover on page 30.
- 4 Remove the battery. See Removing the Battery on page 29.
- 5 Remove the microSD card plug by using your nail.
- 6 Remove the microSD card from the card plug.
- 7 Reattach the card plug to the card holder slot.
- 8 Insert the battery. See Installing the Battery on page 29.
- 9 Place the battery cover on the back of the device. See Attaching Battery Cover on page 30.

#### 1.3.4

# **Installing the Battery**

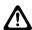

**CAUTION:** If the device has been submerged, and the battery has been removed, you must allow the battery compartment to dry completely before re-inserting the battery. Failure to do so will result in damage to the device.

#### **Procedure:**

- 1 If you are performing initial setup of the device, remove the battery from the packaging.
- 2 If the battery cover is on, gently remove it from the device. See Removing the Battery Cover on page 30.
- 3 Make sure the slider on the back of the device is on the unlock position (away from the battery).
- 4 Insert the battery into the battery compartment, first attaching the top of the battery, where the connector is located.
- **5** Press the top of the battery in place.
- 6 Lock the slider by shifting it up.
- 7 Attach the battery cover. See Attaching Battery Cover on page 30.

## 1.3.4.1

# **Removing the Battery**

#### **Procedure:**

- 1 Gently remove the battery cover. See Removing the Battery Cover on page 30.
- 2 Make sure the slider on the back of the device is on the unlock position (away from the battery).
- **3** With the tips of your thumb and index finger, remove the battery by lifting the tab at the bottom of the battery.
- 4 Place the battery cover on the back of the device. See Attaching Battery Cover on page 30.

#### 1.3.5

# **Attaching Battery Cover**

#### Procedure:

- 1 Place the battery cover on the back of the device.
- 2 Ensure that all battery cover snaps are fully engaged.

#### 1.3.5.1

# **Removing the Battery Cover**

#### Procedure:

- 1 Hold the device firmly.
- 2 Using the battery cover removal slot, gently lift the battery cover up and away.

## Figure 6: Battery Cover Removal Slot

The battery cover removal slot is marked as 1.

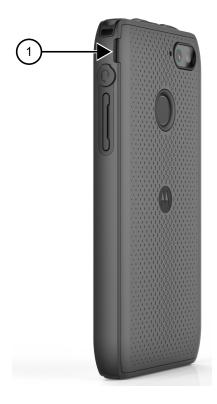

#### 1.3.6

# **Charging Information**

Before using the LEX L11 for the first time, you must charge the battery by using the provided USB Charger and USB Cable or connect the USB Cable to the USB port of a personal computer.

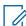

**NOTICE:** For detailed description, installation, and operation procedures for the LEX device accessories, refer to the quick start guides provided with each accessory.

The LEX device typically charges the standard battery up to 90% in about 1.5h in room temperature.

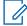

**NOTICE:** Charge times vary by ambient temperature. You can achieve better charging time by using the quick charger.

MN005019A01-B Chapter 1: Getting Started

Batteries can be charged in temperatures from 0°C to 45°C (32°F to 113°F). Note that charging is intelligently controlled by the LEX L11. To accomplish this, for short periods of time, the LEX L11 alternately enables and disables battery charging to keep the battery at acceptable temperatures. The LEX L11 LED indicates when charging is disabled due to abnormal temperatures by fast blinking amber (once every two seconds).

#### 1.3.6.1

# **Battery Charge Indicators**

The Charge and Notification LED at the top front of the LEX device indicates the battery charging and power level.

Battery charging and power level are indicated also by a battery icon on the status bar.

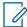

**NOTICE:** Before checking the battery charge level, remove the device from any power source (cradle or USB cable connection).

For the location of the charge and notification LED on the LEX L11 device, see Device Overview on page 24.

Table 6: LEX L11 Notification LEDs

| State               | Indications                                                                                                    |
|---------------------|----------------------------------------------------------------------------------------------------|
| Off                 | The battery is not charging. This can indicate that:                                                                                                |
|                     | <ul> <li>The device is not inserted correctly in the cradle.</li> </ul>                                                                             |
|                     | <ul> <li>The device is not connected to a USB cable.</li> </ul>                                                                                     |
|                     | <ul> <li>The charger or cradle is not powered.</li> </ul>                                                                                           |
| Blinking blue       | New notifications:  New Voice Mail  New notification (for example, Android App Notification)  New SMS or MMS  New Email  Missed Call                |
| Solid green         | The battery is fully charged.  NOTICE: This only applies when the device is connected to USB, Dual-Unit Charger (DUC), or Multi-Unit Charger (MUC). |
| Slowly blinking red | Low battery notification (10% or less).                                                                                                    |
| Solid red           | The battery is charging.                                                                                                    |
| Fast blinking red   | <ul><li>Charging errors:</li><li>Too high or too low battery charging temperature</li></ul>                                                         |
|                     | Invalid battery                                                                                                    |

When the battery power falls below a predetermined level, the icon indicates the state, and a battery dialog box appears indicating the status of the battery. The message displays until you tap **Dismiss**.

MN005019A01-B Chapter 1: Getting Started

To monitor battery usage, from the **Home** screen, tap **All Apps** → **Settings** → **Battery**.

1.3.6.2

# **Turning On Battery Saving Mode**

You can follow these steps to enter the battery saving mode.

When the battery saver is turned on, some device features become unavailable, such as WLAN connectivity, mobile data, Bluetooth, GPS, NFC, and hotspot. Vibration and most background data is limited. Screen brightness in battery saving mode is reduced. Applications that rely on syncing may not update unless you open them.

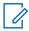

NOTICE: The battery saving mode turns off automatically when your device is charging.

#### Procedure:

- 1 Swipe the home screen up from the arrow sign and tap **Settings**.
- 2 In Settings, tap Battery.
- 3 Select Battery saver and tap the slider next to Off.
- **4** Tap **Turn on automatically** and, from the list of options, select when you want your device to automatically enter the battery saving mode.

You can select one of the following options:

Never at 5% battery at 15% battery

5 Select the option of your choice by tapping it.

1 4

# **Powering On the Device for the First Time**

The first time you turn on your device, you are guided through a setup process.

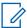

**NOTICE:** Some of the settings selected in this procedure can be changed later in Android Settings, if needed.

#### Procedure:

1 Turn on the device by long-pressing the **Power** button.

The device boots up.

2 Select Exit to Google Setup Wizard and, in the Continue with Google Setup wizard prompt, tap Continue.

The **Welcome** screen appears.

MN005019A01-B Chapter 1: Getting Started

Figure 7: LEX L11 Welcome Screen

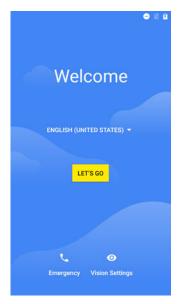

- 3 Choose the language in which you want your device to operate by selecting a language from the **English** drop-down list.
- 4 Tap Let's Go.
- **5** On the **Get Connected** page, connect to a Wi-Fi network available in your area.
  - **a** Tap a network name of your choice.
  - **b** Enter the password.
  - c Tap Connect.
- 6 On the Set up email page, set up your email account by selecting one of the options available.

If you have a Gmail account, you can use the same e-mail address and password to sign in. After you sign in, all your e-mail, contacts, calendar events, and other data associated with that account are synced to your device.

If you do not have a Google account, you can create one during the setup process, or connect your device by using your e-mail account in another domain.

- 7 On the **Protect your phone** page, select the screen lock you want to use, and follow the onscreen instructions.
- **8** On the next screen, select options of your choice and tap **Next**.
- 9 On the Anything else? screen, when finished, tap All set.
  If you have more than one Google account, you can add them later.

**Postrequisites:** If you want a keyboard that matches the language selected for your LEX L11, search on "keyboard" and that language in the Google Play Store, then install the keyboard that your organization recommends.

1.5

# **Powering On**

#### **Procedure:**

Press and hold the **Power** button.

The device boots up.

1.6

# **Powering Off**

#### **Procedure:**

1 Press and hold the **Power** button.

The Power button menu displays.

2 Tap Power off.

1.7

# **Battery Management**

This section explains how to check the status of your battery and what you can do to make your battery last longer.

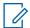

**NOTICE:** Before checking the battery charge level, remove the device from any AC power source (cradle or cable).

To check the charge status of the main battery, from the **Home** screen, you can swipe the screen up from the arrow sign, and tap  $\longrightarrow$  **About Phone**  $\rightarrow$  **Status**.

**Battery status** indicates that the battery is discharging, and **Battery level** lists the battery charge (as a percentage of fully charged).

1.7.1

# **Battery Usage Monitor**

The **Battery** screen lists applications and allows you to check how much energy they consume. You can turn off applications that consume too much energy.

You can access the battery usage monitor by swiping the home screen up from the arrow sign, and tapping 
→ Battery.

MN005019A01-B Chapter 1: Getting Started

Figure 8: Battery Screen

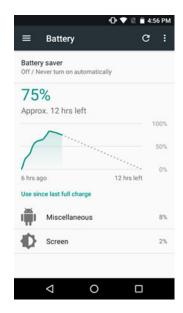

The **Battery** screen lists the applications using the battery. The discharge graph at the top of the screen shows the rate of the battery discharge since last charged, and how long it has been running on battery power.

You can tap an application in the **Battery** screen to display details about its power consumption. Different applications display different information. Some applications include buttons that open screens with settings to adjust power use.

#### 1.7.2

# **Low Battery Notification**

When the battery charge level drops below 15%, you should charge the battery by using one of the charging accessories.

When the battery charge drops below 15%, the device displays a notice to connect the device to power, and the red LED slowly blinks.

When the battery charge drops below 1%, the device turns off.

You must charge the device by using one of the charging accessories to maintain power.

## 1.7.3

# **Battery Optimization**

You can observe the following battery saving tips:

- You can leave the device inside a cradle connected to AC power at all times when not in use.
- You can turn off Bluetooth and/or Wi-Fi if not needed.
- You can change screen time-out to be as short as possible.
- You can charge the device when not in use.
- You can set the screen to Suspend (Sleep) after a short period of non-use.
- You can reduce screen brightness.
- You can minimize use of applications that keep the device from suspending, for example, music or video applications.
- · You can turn Battery Saver on.

MN005019A01-B Chapter 1: Getting Started

#### 1.7.3.1

# **Entering Airplane Mode**

The Airplane Mode disables radio-frequency signal transmission by the LEX device. When enabled, the device cannot establish any Bluetooth, GPS, telephone, or Wi-Fi connections.

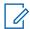

**NOTICE:** While in airplane mode, you can turn Bluetooth and/or Wi-Fi on. See Enabling Bluetooth on page 58 and Connecting to Wi-Fi Networks on page 60.

## Procedure:

- 1 Press the **Power** button until the **Power Button** menu appears.
- 2 Go offline by tapping Airplane mode.

The airplane icon appears in the **Status** bar indicating that all radios are off.

### **Chapter 2**

# **Basic Functions**

Basic functions of the LEX L11 device include touchscreen navigation, entering text by using the on-screen keyboard, managing notifications, and others.

#### 2.1

### **Home Screen**

Figure 9: LEX L11 Home Screen Overview

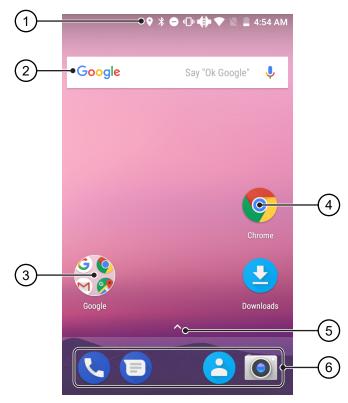

Table 7: LEX L11 Home Screen

| Item number | Description                                                                                      |
|-------------|--------------------------------------------------------------------------------------------------|
| 1           | Status Bar—Displays status and notification icons.                                               |
| 2           | <b>Widget</b> —An application extension that is part of an application installed on your device. |
| 3           | <b>Application Folder</b> —You can group several files into folders.                             |
| 4           | Application Icon                                                                                 |
| 5           | <b>Arrow Sign</b> —You can swipe up from the arrow sign to open the <b>Apps</b> screen.          |

| Item number                      | Description                                                                                                    |
|----------------------------------|----------------------------------------------------------------------------------------------------|
| 6                                | <b>Application Shortcuts</b> —Allow you to access your favorite applications quickly.                                                                                                    |
| Table 8: On-Screen Navigation Bu | uttons                                                                                                    |
| Item                             | Description                                                                                                    |
| ◁                                | <b>Back</b> button—allows you to exit application windows.                                                                                                    |
| 0                                | Home button—you can tap it to return to the home screen.                                                                                                    |
|                                  | Overview button—allows you to view a list of applications that are currently open on your LEX device. You can manage the application windows. See Switching to Multiple Active Windows View on page 41. |

#### 22

# **Touchscreen Navigation**

The LEX device is equipped with a multi-touch screen.

Table 9: Touchscreen Actions

| Action       | Result                                                                                                    |
|--------------|----------------------------------------------------------------------------------------------------|
| Тар          | You can tap to:                                                                                                    |
|              | <ul> <li>Select items on the screen</li> </ul>                                                                                    |
|              | <ul> <li>Type letters and symbols using the on-<br/>screen keyboard</li> </ul>                                                    |
|              | <ul> <li>Press on-screen buttons</li> </ul>                                                                                       |
| Tap and Hold | You can tap and hold:                                                                                                    |
|              | <ul> <li>An item on the Home screen to move it to a<br/>new location (by dragging it) or to remove</li> </ul>                     |
|              | <ul> <li>An item in Apps to create a shortcut on the<br/>Home screen</li> </ul>                                                   |
|              | <ul> <li>An empty area on the Home screen until the menu appears</li> </ul>                                                       |
|              | <ul> <li>An application to perform application actions</li> </ul>                                                                 |
| Drag         | You can tap and hold an item for a moment and then move your finger on the screen until you reach the new position for that item. |
| Swipe        | You can move your finger up, down, left, or right on the screen to:                                                               |
|              | <ul> <li>Unlock the screen</li> </ul>                                                                                             |
|              | <ul> <li>View additional Home screens</li> </ul>                                                                                  |

| Action     | Result                                                                                                    |
|------------|----------------------------------------------------------------------------------------------------|
|            | <ul> <li>View additional application icons in the<br/>Launcher window</li> </ul>                                                                                  |
|            | <ul> <li>View more information on an application<br/>screen</li> </ul>                                                                                            |
| Double-tap | You can tap twice on a webpage, map, or other screen to zoom in and out.                                                                                          |
| Pinch      | In some applications, you can zoom in and out by placing two fingers on the screen and pinching them together (to zoom out) or spreading them apart (to zoom in). |

# **On-Screen Keyboard**

The on-screen keyboard is used to enter text in a text field.

### **Text Editing**

You can edit entered text and use menu commands to cut, copy, and paste text within or across applications. Some applications do not support editing some or all of the text they display; others may offer their own way to select text.

### **Numbers, Symbols, and Special Characters**

To enter numbers and symbols:

- Without switching to the **Numbers** or **Symbols** keyboard, it is possible to tap and hold one of the top-row keys until a menu appears and then select a number.
- By tapping the arrow key, you can enter a capital letter.
- When you tap and hold the arrow key until it becomes underlined, you can enter two or more capital letters. By tapping the arrow key again, you can return to the lowercase keyboard.
- By tapping the **?123** key, you can switch to the numbers and symbols keyboard.
- By tapping the key, you can view additional symbols.
- By tapping and holding a key, you can open a menu with additional characters available under that key.

#### 2.3.1

## **Google Keyboard Settings**

The Google Keyboard Settings may be personalized to meet your preferences.

#### Table 10: Google Keyboard Settings

Google keyboard settings are located at **Settings**  $\rightarrow$  **Languages & Input**  $\rightarrow$  **Virtual keyboard**  $\rightarrow$  **Gboard**.

| Setting   | Description                                             |
|-----------|---------------------------------------------------------|
| Languages | You can select the language to be used in the keyboard. |

| Setting         | Description                                                                                                    |
|-----------------|----------------------------------------------------------------------------------------------------|
| Preferences     | Allows you to adjust settings such as one-handed mode, sound on keypress, vibrate on keypress, and others.                                                                     |
| Theme           | Allows you to select the keyboard theme: you can choose from one of your images, or from other themes available on the device.                                                 |
| Text correction | You can choose from text correction options, such as show suggestion strip, block offensive words, suggest contact names, auto-correction, and others.                         |
| Glide Typing    | These settings allow you to enter a word by sliding through the letters on the keyboard.                                                                                       |
| Voice Typing    | You can adjust voice typing settings, such as the language to be spoken.                                                                                                    |
| Dictionary      | You can choose to sync learned words, or to delete learned words from your personal dictionary.                                                                                |
| Search          | You can choose to use predictive search, or to show the <b>Search and more</b> button in the suggestion strip for faster access to Search.                                     |
| Advanced        | These settings allow you to display application icons in the launcher, or to have a physical ALT key show the emoji keyboard. You an also decide to improve Gboard statistics. |

#### 2.3.2

# **Google Voice Typing**

You can enter text by speaking.

#### Procedure:

- 1 On the Google keyboard, tap .
- 2 Start speaking your text.

#### 2321

### **Adjusting Google Voice Typing Settings**

- 1 On the home screen, swipe up from the arrow sign and tap **Settings**.
- 2 Select Languages & Input → Virtual keyboard → Google voice typing.
- 3 Configure the settings of your choice.

MN005019A01-B Chapter 2: Basic Functions

2.4

### **Status Bar Icons**

Status icons give you status information on actions occurring on your LEX device.

Table 11: Status Bar Icons

For the location of the Status Bar, see Home Screen on page 37.

| Icon        | Description                                                                           |
|-------------|---------------------------------------------------------------------------------------|
|             | Indicates the battery is fully charged.                                               |
|             | Indicates the battery level is low (20% or less).                                     |
| <u>F</u>    | Indicates the battery is charging.                                                    |
| O           | Indicates the alarm is active.                                                        |
| *           | Indicates the Bluetooth service is on.                                                |
|             | Indicates that the device is connected to a Wi-Fi network.                            |
|             | Indicates that there is no Wi-Fi signal.                                              |
| <b>1</b> □1 | Indicates all sounds except media and alarms are silenced and vibrate mode is active. |
| <b>★</b>    | Indicates the Airplane Mode is active.                                                |
| 0           | Indicates that location services are on.                                              |
| U           | Indicates that a file was downloaded to the device.                                   |
| 1           | Indicates that a file was sent from the device.                                       |
| •           | Indicates that do not disturb is on.                                                  |
|             | Indicates mobile network signal strength.                                             |
|             | Indicates no SIM card is present.                                                     |
|             | Indicates howling suppression is on.                                                  |

2.5

# **Switching to Multiple Active Windows View**

The LEX device supports multi-window view, which allows for dragging and dropping data between the panes.

You can view two applications side-by-side on your device screen. This feature works in both portrait and landscape mode.

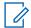

NOTICE: Some applications may not support this functionality.

#### Procedure:

- 1 Start the applications that you want to use simultaneously.
- 2 Long press the square Overview button located at the bottom of the device screen.
  The screen splits in two. One half of it displays the most recently opened application, and the other one displays a list of the rest of the recently opened applications.
- 3 Select an application by sliding your finger on the list of applications and tapping an application of your choice.

2.6

### **Accessing Files from a Computer**

- 1 Connect the device to your computer using a USB type C cable.
- 2 Open the **Notifications** panel by swiping the screen down from the **Status** bar.

Figure 10: Notifications Panel

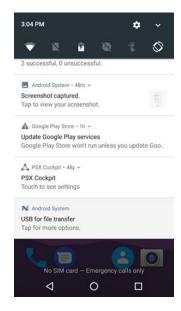

- 3 Tap the **USB for...** notification.
- 4 In the **Use USB to** screen, select one of the following:
  - If you want to transfer files to Windows or Mac (MTP), select File transfers.
  - If you want to access photos or other files on a computer that does not support MTP, select **Photo transfer (PTP)**.
  - If you want to use LEX for MIDI input, select MIDI.

### **Chapter 3**

# **Device Settings**

This chapter describes ways to personalize your LEX L11 device by changing the default device settings.

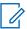

**NOTICE:** If you cannot access features described in this section, contact your device technician for more information.

3.1

#### **Covert Mode**

In the **Covert Mode**, the device goes dark and quiet. All visible and audible alerts and notifications are shut down. This feature makes the LEX device effectively unnoticeable even in a silent and dark environment.

In **Covert Mode**, the following sounds, visual indications, and keys are disabled:

- · Display backlight
- Touchscreen
- Keylight
- LED indications
- · Vibration and haptics optional
- Speaker audio

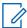

**NOTICE:** In **Covert Mode**, sound is routed to a Bluetooth headset, if connected or sound is routed to a wired earpiece, if connected. Alternatively, sound is routed to the earpiece.

In **Covert Mode**, the following features remain active:

- Power button
- PTT button
- Emergency button
- · Talkgroup Rocker button
- Programmable buttons
- Volume button
- Audio indications are available using a wired headset (through headset port) or a Bluetooth headset.

When the LEX device is in covert mode, after a long press of the power key, the device illuminates the display backlight at low intensity to display the **Power** button menu where you can exit covert mode.

3.1.1

### **Turning On Covert Mode**

#### Procedure:

1 Press and hold the **Power** button for at least two seconds.

The **Power Button** menu appears.

#### 2 Tap Covert mode.

The screen goes blank.

#### 3.1.2

### **Turning Off Covert Mode**

#### **Procedure:**

1 Press and hold the **Power** button for at least two seconds.

The **Power Button** menu appears.

2 Tap Covert mode.

All audible and visual settings, such as loudspeaker volume, display brightness, and vibration, return to the same settings and levels as they were before the device entered the Covert Mode.

#### 3 1 3

### **Configuring Covert Mode**

#### Procedure:

- 1 In Settings, select Languages & input.
- 2 Tap Covert Mode settings.
- 3 Adjust the slidebars next to the options of your choice.

3.2

### **Setting Programmable Buttons**

You can set the LEX L11 programmable buttons to perform various actions.

Each button can have two functions: one for short press, and one for long press.

For the exact location of the programmable buttons on the LEX L11 device, see Device Overview on page 24.

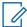

**NOTICE:** Programmable buttons are pre-programmed with default settings, which can generate events even before provisioning.

#### Procedure:

- 1 From the main menu, pull down the Notification bar.
- 2 Tap Settings  $\longrightarrow$  Languages and Input  $\rightarrow$  Programmable buttons.
- 3 In the **Programmable Buttons** window, select one of the following options:
  - Programmable button -1- short press
  - Programmable button -1- long press
  - Programmable button -2- short press
  - Programmable button -2- long press
- **4** From the list of available applications/settings, select one application/setting by tapping the radio button next to it.

The list of available options is as follows:

- Covert mode ON/OFF toggle default for long press on top programmable button
- Home

MN005019A01-B Chapter 3: Device Settings

- Screen brightness up
- Screen brightness down
- Camera default for short press on top programmable button
- Answer call (when ringing) or end call (when in call) default for short press on bottom programmable button
- Ringer/Media Mute/Unmute default for long press on bottom programmable button
- "OK Google" (open in Google App listening for instructions)
- No event

3.3

#### **LEX Series Screen Lock**

You can cause the LEX device screen to lock automatically by specifying a pattern, PIN, password, or a fingerprint.

If you establish a PIN, pattern, password, or a fingerprint as a preferred way to unlock the device screen, you can keep your data secured.

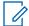

NOTICE: If the device screen lock option is set to None or Swipe, your data is not secured and can be accessed by anyone.

When the device is on, you can lock your device by pressing the **Power** button, and unlock by providing a pattern, PIN, password, or a fingerprint. If you did not specify a pattern, PIN, password, or a fingerprint, you can also unlock the LEX device by swiping up the device screen, or only by pressing the Power button if no locking option was set.

When the device is locked and cellular network signal is available, phone calls, notification of new messages, missed calls and upcoming appointments still can be received.

You can also set the device to automatically lock after a specified time. See Setting Timeout for Locking on page 47.

3.3.1

### Selecting a Locking Option

Security dictates a specific level of locking for the LEX device screen. You may protect the device by setting a password, PIN, a pattern, or a fingerprint as a locking option, but you may also decide not to select any of these options at all (not recommended).

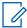

NOTICE: Your account may enforce more stringent locking requirements than those listed here. For more information, contact your device administrator.

#### Procedure:

1 Swipe the home screen up from the arrow sign, and tap .

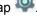

2 Select Security → Screen lock.

The following options are displayed:

- None.
- **Swipe** You must slide the lock to unlock the device.
- **Pattern** You must replicate a specified pattern to unlock the device.
- **PIN** You must enter a PIN to unlock the device.
- **Password** You must enter a specified password to unlock the device.

**3** Select an option of your choice by tapping it.

| If                        | Then                                                                                                    |
|---------------------------|----------------------------------------------------------------------------------------------------|
| If you selected PIN,      | perform the following actions:                                                                                                    |
|                           | a If you want your device to require your PIN when it starts up, in the Secure start-up window, tap Require PIN to start device.                        |
|                           | b In the Choose your PIN window, enter a PIN code of at least four digits and tap CONTINUE.                                                             |
|                           | c Confirm your PIN.                                                                                                    |
|                           | d In the <b>Notifications</b> window, decide how you want your notifications shown by selecting a radio button of your choice and tapping <b>DONE</b> . |
| If you selected Pattern,  | perform the following actions:                                                                                                    |
|                           | a If you want your device to require your pattern when it starts up, in the Secure start-up window, tap Require pattern to start device.                |
|                           | b In the Choose your pattern window, create your pattern that connects at least four dots and tap CONTINUE.                                             |
|                           | c Confirm your pattern.                                                                                                    |
|                           | d In the <b>Notifications</b> window, decide how you want your notifications shown by selecting a radio button of your choice and tapping <b>DONE</b> . |
| If you selected Password, | perform the following actions:                                                                                                    |
|                           | a If you want your device to require your password when it starts up, in the Secure start-up window, tap Require password to start device.              |
|                           | b In the Choose your password window, enter a password of at least four characters and tap CONTINUE.                                                    |
|                           | c Confirm your password.                                                                                                    |
|                           | d In the <b>Notifications</b> window, decide how you want your notifications shown by selecting a radio button of your choice and tapping <b>DONE</b> . |

The device is set to lock.

MN005019A01-B Chapter 3: Device Settings

3.3.2

### **Setting Timeout for Locking**

You may specify the timeout for device locking. After the set amount of time, the device automatically locks.

**Prerequisites:** Ensure that the screen lock is set to pattern, PIN, or password.

#### Procedure:

- 1 Swipe the home screen up from the arrow sign.
- 2 Select Security.
- 3 Tap next to Screen lock.
- 4 Tap Automatically lock.
- 5 Select a timeout value from the list.

3.3.3

#### **Device Unlock**

When the LEX device is not used for a period of time and you try to access the device, the **Lock** screen displays.

Depending on which **Screen lock** option is active, you can do one of the following:

- · Nothing.
- · Swipe the screen.
- · Enter a pattern, PIN, or password, or unlock the device by using a fingerprint.

3.3.3.1

### **Unlocking the LEX Device Using a Pattern**

#### Procedure:

- 1 Press and release the **Power** button.
- 2 Swipe the screen from the bottom upwards.
- **3** By using a finger, draw the specified pattern on the screen. Once the correct pattern is drawn, the device unlocks.

3.3.3.2

### **Unlocking the LEX Device Using a PIN or Password**

#### **Procedure:**

- 1 Press and release the **Power** button.
- 2 Swipe the screen from the bottom upwards.
- 3 In the text field, enter your PIN or password.
- 4 Tap 🔽

The device unlocks and the **Home** screen is shown.

#### 3.3.3.3

### **Setting Unlock with Fingerprint**

You can follow this procedure to be able to unlock your device by touching the fingerprint sensor.

You can use your fingerprint to unlock applications.

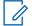

#### NOTICE:

A fingerprint may be less secure than a strong PIN, pattern, or password.

Your account may enforce more stringent locking requirements than those listed here. For more information, contact your device administrator.

#### **Procedure:**

1 Swipe the home screen up from the arrow sign, and tap .

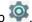

- 2 Select Security → Fingerprint.
- 3 In the Unlock with fingerprint window, tap NEXT.
- 4 In the Unlock selection window, choose your backup screen lock method.

The backup method is used when:

- · You restart the device
- · The fingerprint sensor does not recognize your fingerprint after a few attempts
- · You switch to a different user
- · You did not use your backup method to unlock your device for more than 48 hours.
- 5 Depending on the choice you made in step 4, perform one of the following actions:

| If                       | Then                                                                                                    |
|--------------------------|----------------------------------------------------------------------------------------------------|
| If you selected PIN,     | perform the following actions:                                                                                                    |
|                          | a If you want your device to require your PIN when it starts up, in the Secure start-up window, tap Require PIN to start device.                        |
|                          | <b>b</b> In the <b>Choose your PIN</b> window, enter a PIN code of at least four digits and tap <b>CONTINUE</b> .                                       |
|                          | c Confirm your PIN.                                                                                                    |
|                          | d In the <b>Notifications</b> window, decide how you want your notifications shown by selecting a radio button of your choice and tapping <b>DONE</b> . |
| If you selected Pattern, | perform the following actions:                                                                                                    |
|                          | a If you want your device to require your pattern when it starts up, in the Secure start-up window, tap Require pattern to start device.                |
|                          | <b>b</b> In the <b>Choose your pattern</b> window, create your pattern that connects at least four dots and tap <b>CONTINUE</b> .                       |

MN005019A01-B Chapter 3: Device Settings

| If                        | Then                                                                                                    |
|---------------------------|----------------------------------------------------------------------------------------------------|
|                           | c Confirm your pattern.                                                                                                    |
|                           | d In the <b>Notifications</b> window, decide how you want your notifications shown by selecting a radio button of your choice and tapping <b>DONE</b> . |
| If you selected Password, | perform the following actions:                                                                                                    |
|                           | a If you want your device to require your password when it starts up, in the Secure start-up window, tap Require password to start device.              |
|                           | b In the Choose your password window, enter a password of at least four characters and tap CONTINUE.                                                    |
|                           | <b>c</b> Confirm your password.                                                                                                    |
|                           | d In the <b>Notifications</b> window, decide how you want your notifications shown by selecting a radio button of your choice and tapping <b>DONE</b> . |

- 6 Add your fingerprint by following the on-screen instructions.
  The fingerprint sensor is located on the back of the device. See Device Overview on page 24.
- 7 In the Fingerprint added screen, tap DONE.

You can add more than one fingerprint.

#### 3.3.3.3.1

### **Unlocking the Device by Using the Fingerprint Sensor**

#### Procedure:

Press your finger to the fingerprint sensor on the back of the device.

The device screen unlocks.

#### 3.3.4

## **Calling Emergency from a Locked LEX Device**

You can make an emergency call even when the LEX device is locked and you do not remember your PIN, pattern, or password.

- 1 Press the **Power** button.
- 2 Tap **EMERGENCY** at the bottom of the lock screen.
  - The Emergency Dialer screen displays.
- 3 Enter the emergency number.

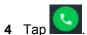

### **Setting Date and Time**

When the LEX device is connected to cellular network, date and time are automatically synchronized. You can perform this procedure to manually set the date and time on your LEX device.

#### **Procedure:**

- 1 Swipe the home screen up from the arrow sign.
- 2 Tap 🥸.
- 3 Tap Date & time.
- 4 Disable automatic date and time synchronization by tapping Automatic date & time.
- 5 Disable automatic time zone synchronization by tapping Automatic time zone.
- 6 Tap Set date.
- 7 Select a month, date and year.
- 8 Tap **OK**.
- 9 Tap Set time.
- **10** Select the hour, minutes and part of the day by sliding your finger up and down.
- 11 Tap OK.
- 12 Tap Select time zone.
- 13 Tap to select a time zone from the list.

#### 3.5

## **Setting the Display**

The following LEX device display features can be customized:

- Brightness level Set the brightness of the display.
- Adaptive brightness Optimize brightness level for available light.
- Wallpaper Choose a background type on the home and lock screens.
- Sleep Set the time the device waits before turning off the backlight of the display.
- Screen saver Set the device to launch a screensaver when the device is docked inside a cradle or charging.
- Ambient display Wake screen when you receive notifications.
- Font size Change the font size for display text.
- Display size Change the display size.
- When device is rotated Rotate the contents of the screen.
- Cast Enable the device to project the screen to a TV or other device.

#### 3.5.1

### **Setting Screen Brightness Level**

- 1 In Settings <sup>(a)</sup>, tap **Display** → **Brightness level**.
- 2 Set the brightness level by adjusting the **Brightness level** slidebar.

MN005019A01-B Chapter 3: Device Settings

#### 3.5.2

### **Setting Adaptive Brightness**

Optimize brightness level for available light.

#### Procedure:

From Pisplay, set the Adaptive brightness slidebar to the ON position.

#### 3.5.3

### **Changing Wallpapers**

You can set an image or a photo stored in your device as your home screen wallpaper.

#### **Procedure:**

- 1 Tap and hold the home screen.
- 2 From the context menu, select Wallpapers.
- 3 Scroll through the available images and tap a photo or image of your choice.
- 4 Tap Set wallpaper.

#### 3.5.4

### **Setting Up Sleep Mode**

Use this procedure to set up sleep mode (screen time-out).

#### Procedure:

- 1 From Settings <sup>♠</sup>, tap **Display** → **Sleep**.
- 2 Select one of the sleep values by tapping a value of your choice.

#### 3.5.5

### **Setting Up Screen Saver**

#### Procedure:

- 1 In Settings , select **Display** → **Screen saver**.
- 2 Select one of the available options by tapping it.

You can configure your the options by tapping P next to your selection.

- 3 Tap , tap When to start screen saver and select when you would like the feature to be active (While docked, while charging, or either).
- 4 Preview and confirm your selection by tapping Start now.

#### 3 5 6

### **Setting Font Size**

- 1 In **Display** settings, tap **Font size**.
- 2 Slide your finger on the scale to adjust the font size.

3.5.7

### **Setting Display Size**

#### Procedure:

- 1 In Display settings, tap Display size.
- 2 Adjust the display size by sliding your finger left to right on the scale.

3.5.8

### **Setting Screen Rotation**

Screen rotation enables the LEX device to automatically determine the orientation of the screen to portrait or landscape.

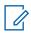

**NOTICE:** Some applications may not support screen rotation.

#### Procedure:

- 1 In the Display settings, tap When device is rotated.
- 2 Select one of the following options:
  - If you want the screen to rotate, select Rotate the contents of the screen.
  - If you do not want the screen to rotate, select Stay in portrait view.

3.5.9

### **Enabling Cast Screen**

When and where to use: You can use this procedure to enable the LEX device to project the screen to a TV or other device.

#### Procedure:

- 1 In the **Display** settings, tap **Cast**.
- 2 Tap ...
- 3 Select Enable wireless display.

3.6

### **Sound Settings**

Sound settings allow you to configure default media, alarm, and ring volume levels and ringtones.

3.6.1

### **Adjusting Sound Settings**

Sound settings allow you to adjust media, alarm, and ring volume.

- 1 Tap Sound & notification.
- 2 Adjust the slidebars for media, alarm, and ring volume.
- 3 If you want your device to vibrate for calls, adjust the slidebar for Also vibrate for calls.

MN005019A01-B Chapter 3: Device Settings

### 3.6.2

# **Enabling Howling Suppression**

You can enable a microphone and loudspeaker sound profile that suppresses feedback loop and screeching or howling noise in a half-duplex call when sending and receiving phones are close to each other.

#### Procedure:

Enable howling suppression by performing one of the following actions:

| If                                                                       | Then                                                                     |
|--------------------------------------------------------------------------|--------------------------------------------------------------------------|
| If you want to enable howling suppression from the Settings menu,        | perform the following actions:                                           |
|                                                                          | <ul> <li>a From the main menu, tap Settings →</li> <li>Sound.</li> </ul> |
|                                                                          | b Slide the Howling Suppression toggle to ON.                            |
| If you want to enable howling suppression from the Quick Settings panel, | perform the following actions:                                           |
|                                                                          | a Pull down the Quick Settings panel.                                    |
|                                                                          | <b>b</b> Tap <b>\( \)</b>                                                |

#### 3.6.2.1

### **Disabling Howling Suppression**

You can perform this procedure to disable the howling suppression feature.

- 1 From the main menu, tap **Settings** → **Sound**.
- **2** Disable howling suppression by performing one of the following actions:

| If                                                                       | Then                                                                                                    |
|--------------------------------------------------------------------------|----------------------------------------------------------------------------------------------------|
| If you want to disable howling suppression from the Settings menu,       | <ul> <li>perform the following actions:</li> <li>a From the main menu, tap Settings → Sound.</li> <li>b Slide the Howling Suppression toggle to OFF.</li> </ul> |
| If you want to disable howling suppression from the Notifications panel, | perform the following actions:  a Pull down the <b>Notifications</b> panel.  b Tap                                                                              |

#### 3.6.3

### **Setting Up Do Not Disturb**

The Do not disturb setting allows you to mute alarms, reminders, events, messages, and calls.

You can set a schedule so that Do not disturb is turned on and off automatically. You can set exceptions on chosen elements.

#### Procedure:

- 1 Tap  $\bigcirc$   $\rightarrow$  Sound  $\rightarrow$  Do not disturb  $\rightarrow$  Priority only allows.
- 2 Set exceptions by following these steps:
  - a If you want to unmute Reminders, adjust the Reminders slidebar.
  - **b** If you want to unmute Events, adjust the **Events** slidebar.
  - **c** If you want to set exception on Messages, select **Messages** and choose from the list of available options.
  - **d** If you want to set exception on Calls, tap **Calls** and choose from the list of available options.
  - e If you want to repeat callers, adjust the Repeat callers slidebar.

#### 3.6.3.1

### **Setting Automatic Rules**

Automatic rules allow you to set a schedule when Do not disturb turns on and off automatically.

- 1 Tap  $\longrightarrow$  Sound  $\rightarrow$  Do not disturb  $\rightarrow$  Automatic rules.
- 2 Choose from the following automatic rules:

| If                                     | Then                                                                              |
|----------------------------------------|-----------------------------------------------------------------------------------|
| If you want to set automatic rules for | perform the following actions:                                                    |
| weekends,                              | <b>a</b> Select <b>Weekend</b> and adjust the slidebar to the <b>On</b> position. |
|                                        | <b>b</b> Set the following:                                                       |
|                                        | Rule name                                                                         |
|                                        | • Days                                                                            |
|                                        | Start time                                                                        |
|                                        | End time                                                                          |
|                                        | Do not disturb                                                                    |
|                                        | Alarm can override end time                                                       |
| If you want to set automatic rules for | perform the following actions:                                                    |
| weeknights,                            | a Select Weeknights and adjust the slide-<br>bar to the On position.              |
|                                        | <b>b</b> Set the following:                                                       |
|                                        | Rule name                                                                         |

MN005019A01-B Chapter 3: Device Settings

| If                                     | Then                                                                               |
|----------------------------------------|------------------------------------------------------------------------------------|
|                                        | • Days                                                                             |
|                                        | Start time                                                                         |
|                                        | End time                                                                           |
|                                        | Do not disturb                                                                     |
|                                        | Alarm can override end time                                                        |
| If you want to set automatic rules for | perform the following actions:                                                     |
| events,                                | Select Event and adjust the slidebar to the On position.                           |
|                                        | <b>b</b> Set the following:                                                        |
|                                        | Rule name                                                                          |
|                                        | During events for                                                                  |
|                                        | Where reply is                                                                     |
|                                        | Do not disturb                                                                     |
| If you want to add a new rule,         | perform the following actions:                                                     |
|                                        | a Select Add rule.                                                                 |
|                                        | <b>b</b> Enter the rule name and set it to <b>time rule</b> or <b>event rule</b> . |
|                                        | c Set the following:                                                               |
|                                        | Rule name                                                                          |
|                                        | • Days                                                                             |
|                                        | Start time                                                                         |
|                                        | End time                                                                           |
|                                        | Do not disturb                                                                     |
|                                        | Alarm can override end time                                                        |

3.6.4

## **Enabling Hearing Aid Compatibility**

You can follow this procedure to enable hearing aid compatibility on your LEX L11 device.

The Federal Communications Commission (FCC) has adopted hearing-aid compatibility (HAC) requirements for digital wireless phones. By using a hearing aid with a hearing aid compatible LEX L11, you can improve your ability to hear on the phone.

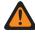

**WARNING:** When the hearing aid compatibility is enabled, the handset mode volume level of voice calls may be increased above safe levels. Listening at a high volume for a long time may damage your hearing.

- 1 Swipe the home screen up from the arrow sign.
- 2 Tap 🥸.
- 3 Select Sound.
- 4 Tap Other sounds.

**5** Enable hearing aid compatibility by setting the **Hearing aid compatibility** toggle to the ON position.

#### 3.6.4.1

### **Disabling Hearing Aid Compatibility**

- 1 Swipe the home screen up from the arrow sign.
- 2 Tap 🥸.
- 3 Select Sound.
- 4 Tap Other sounds.
- **5** Disable hearing aid compatibility by setting the **Hearing aid compatibility** toggle to the OFF position.

## **Chapter 4**

# **Wireless**

This section provides information on the wireless features of the LEX L11 device.

4.1

### **Bluetooth Profiles**

The LEX device supports a wide range of Bluetooth services.

Table 12: Bluetooth Profiles

| Table 12. Didetooti11 Tollies                                                  |                                                                                                    |
|--------------------------------------------------------------------------------|----------------------------------------------------------------------------------------------------|
| Bluetooth Profile                                                              | Description                                                                                                    |
| Advanced Audio Distribution Profile (A2DP SRC)                                 | Allows the device to stream stereo-quality audio to a wireless headset or wireless stereo speakers.                                                    |
| Handsfree Profile (HFP AG)                                                     | Provides the capability for carkits and Bluetooth headset to be used for phone calls and control them (initiate, answer, terminate, and other).        |
| Headset Profile (HSP AG)                                                       | Provides support for the popular Bluetooth headsets to be used with mobile phones with ability to ring, answer a call, hang up, and adjust the volume. |
| Human Interface Device Profile (HID Host)                                      | Allows Bluetooth keyboards, pointing devices, gaming devices, and remote monitoring devices to connect to the device.                                  |
| Serial Port Profile (SPP Dev A, Dev B)                                         | Sets up a virtual serial port and connects two Bluetooth-enabled devices. For example, connecting the device to a printer.                             |
| Generic Access Profile (GAP)                                                   | This profile defines how Bluetooth-enabled devices can make themselves available and how two devices can communicate directly with each other.         |
| Service Discovery Application Profile (SDAP)                                   | Describes how an application should use SDP to discover services on a remote device.                                                                   |
| Dial-up Networking (DUN GW) Profile                                            | Allows the device to share Internet connection with another device.                                                                                    |
| Generic Object Exchange Profile (GOEP) Provides a basis for other data profile |                                                                                                    |
| Object Push Profile (OPP Client/Server)                                        | Allows the device to push and pull objects to and from a push server.                                                                                  |
| Generic Audio/Video Distribution Profile (GAVDP)                               | Provides the basis for A2DP and VDP. This profile defines two roles: initiator (INT) and acceptor (ACP).                                               |
| Message Access Profile (MAP MSE)                                               | Allows exchange of messages between devices.                                                                                                    |

| Bluetooth Profile                                     | Description                                                                                                    |
|-------------------------------------------------------|----------------------------------------------------------------------------------------------------|
| Audio/Video Remote Control Profile (AVRCP TG)         | Allows remote devices to control audio playback on local device (for example: play, pause, stop, adjust volume).                                                                                                    |
| Phone Book Access Profile (PBAP PSE)                  | Allows exchange of Phone Book Objects between a car kit and a mobile phone to allow the car kit to display the name of the incoming caller; allow the car kit to download the phone book so the user can initiate a call from the car display. |
| File Transfer Profile (FTP Server)                    | Provides the capability to expose local file system to remote devices which can manipulate and transfer files.                                                                                                    |
| Personal Area Networking (PAN NAP/PANU) Profile       | Allows the device to share Internet connection with another device (for example a laptop) and to access the Internet shared by another device (for example a Bluetooth enabled phone).                                                         |
| Proximity Profile (PXP Monitor)                       | Enables proximity monitoring between two devices.                                                                                                    |
| Health Device Profile (HDP)                           | Makes transmission and reception of Medical Device data possible.                                                                                                    |
| SIM Access Profile (SAP)                              | Allows devices with built-in GSM transceivers to connect to a SIM card in a Bluetooth enabled phone. These devices do not need to have separate SIM cards.                                                                                     |
| Generic Attribute (GATT) and attribute protocol (ATT) | Allows profile discovery and description services for Bluetooth Low Energy protocol.                                                                                                    |

### **Bluetooth Power States**

The Bluetooth radio is off by default.

The following modes are available:

- **Suspend** When the device goes into suspend mode, the Bluetooth radio stays on.
- **Airplane Mode** When the device is placed in Airplane Mode, the Bluetooth radio turns off. When Airplane Mode is disabled, the Bluetooth radio returns to the prior state. When in Airplane Mode, the Bluetooth radio can be turned back on if desired.

4.3

### **Enabling Bluetooth**

Bluetooth allows you to send to and receive data from other Bluetooth-enabled devices paired with your LEX device.

- 1 On the **Settings** page, tap **Bluetooth**.
- 2 Switch the **Bluetooth** slidebar to the **On** position.

### **Disabling Bluetooth**

#### Procedure:

- 1 On the **Settings** page, tap **Bluetooth**.
- 2 Switch the Bluetooth slidebar to the Off position.

4.5

### **Renaming the Device**

By default, your LEX device has a generic Bluetooth name visible to other devices when connected.

#### Procedure:

- 1 In Settings , tap Bluetooth.
- 2 If Bluetooth is not on, adjust the Bluetooth slidebar.
- 3 Tap and select Rename this device.
- 4 Enter a new device name and tap Rename.

4.6

### **Pairing LEX with Bluetooth Devices**

The LEX device can receive and send data when paired with other Bluetooth-enabled devices.

**Prerequisites:** Ensure that Bluetooth is enabled on both devices, and that the device you want to pair your LEX with is in discoverable mode.

#### Procedure:

- 1 On the **Settings** page, tap **Bluetooth**.
- **2** Enable Bluetooth by adjusting the slidebar to the **ON** position.

The device searches for available Bluetooth-enabled devices and lists them.

3 Scroll through the list and tap a device name.

The Pairing request dialog box displays.

**4** Compare the pass keys on both devices and tap **Pair** on both devices.

The device is added to the **Paired devices** list.

4.6.1

### **Managing Bluetooth Devices**

You can manage Bluetooth devices paired with your LEX by renaming the devices, sharing contacts, and more.

- 1 Tap located next to a paired Bluetooth device.
- 2 If you want to rename the device, tap the Name field.

- 3 If you want to unpair the device, tap Forget.
- 4 If you want to share contacts with the device, tap Contact sharing.
  Some Bluetooth-enabled accessories/devices allow for more profiles to be used.

### **Connecting to Wi-Fi Networks**

Wi-Fi is a wireless network technology that provides Internet access at distance up to 100 feet, depending on the Wi-Fi router and surroundings. You can access Internet when you connect your LEX device to a Wi-Fi network.

#### Procedure:

- 1 Swipe the home screen up from the arrow sign and tap **Settings** .
- 2 Tap WLAN.

The device searches for wireless networks in the area and lists them.

- 3 Scroll through the list and select the desired network.
- 4 Enter the password and tap Connect.
  You can verify the password before connecting by tapping Show password.

### **Adding New Networks**

You can add a Wi-Fi network that does not broadcast its name (SSID), or is currently out of range.

#### **Procedure:**

- 1 In the WLAN screen, select Add network.
- 2 Enter the following details:
  - · Network name: The wireless network SSID
  - Security: Set the security type to None, WEP, WPA/WPA2 PSK, 802.1x EAP
- 3 Tap Show Advanced Options and set the Proxy details and IP settings.
- 4 Tap SAVE.

### **Editing Networks**

#### **Procedure:**

- 1 Touch and hold the connected network.
- Select Modify Network.
- 3 Save the settings by tapping **Save**.

### **Forgetting Networks**

You can disconnect your device from a remembered wireless network.

#### Procedure:

1 Touch and hold the connected network.

#### 2 Select Forget Network.

The device disconnects from the selected network. You are prompted for the password if you try to connect to the same network again.

4.8

### **Configuring Wi-Fi Hotspots**

The LEX device can serve as a portable Wi-Fi hotspot, which allows you to connect 32 other devices to the wireless Internet provided by the LEX device.

In Wi-Fi Access Point mode, the LEX L11 device supports two authentication types:

- None
- WPA2-PSK

**Prerequisites:** Ensure that your device has Internet connection.

#### Procedure:

- 1 From the home screen, swipe the screen up from the arrow sign.
- 2 Tap Settings.
- 3 In the Wireless and networks section, tap More ....
- 4 Tap Tethering & portable hotspot.
- 5 Tap Set up WLAN hotspot.

The Set up WLAN hotspot screen displays.

Figure 11: Set up WLAN Hotspot Dialog Box

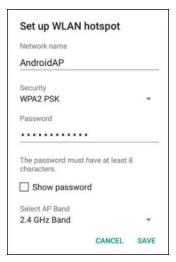

- 6 In the **Network Name** text field, edit the network name.
- 7 Tap the **Security** option and select a security method from the drop-down list:
  - None
  - WPA2 PSK
- 8 In the **Password** text field, enter a password.

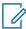

**NOTICE:** If **None** is selected in the **Security** field, a password is not required.

- 9 Under Select AP Band, tap the 2.4 GHz Band drop-down list, and select one of the following options:
  - 2.4 GHz
  - 5 GHz

Without the SIM card, only the 2.4 GHz band is supported.

10 Tap Save.

4.9

### **Setting Up USB Tethering**

You can share your mobile Internet connection with a computer or with other devices.

Prerequisites: Connect your device to a computer by using a USB cable.

#### Procedure:

- 1 On the Settings page, tap More → Tethering & Portable hotspot.
- 2 Enable USB tethering.

4.10

### **Configuring Bluetooth Tethering**

You can use this procedure to tether Bluetooth to share the data connection with a host computer.

**Prerequisites:** Configure the host computer to obtain its network connection using Bluetooth. For more information, see the host computer documentation.

#### **Procedure:**

- Pair the LEX device with the host computer.
   See Pairing LEX with Bluetooth Devices on page 59.
- 2 Swipe the home screen up from the arrow sign and tap **Settings** .
- 3 Tap More ....
- 4 Tap Tethering & portable hotspot.
- 5 Adjust the Bluetooth tethering slidebar.

The host computer is now sharing the LEX device data connection.

4.11

### **Near-Field Communication**

Near-field communication (NFC) allows you to establish one- and two-way communication between two electronic devices by bringing them close to each other at a distance of max. 2 cm.

The following are the examples of how NFC could be used. Some of the examples may require the use of other applications:

- LEX L11 can act as a badge for physical access (doors entry)
- LEX L11 can be used as a physical token to access protected networks and/or services
- NFC tag reading

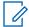

#### NOTICE:

The NFC feature is set to OFF by default.

You can turn NFC on or off when the device is in Airplane mode.

Turning on NFC displays the current setting for Tap and Pay in Android Settings.

The practical applications of NFC available to the user may depend on other applications.

#### 4.11.1

### **Turning NFC On**

You can perform this procedure to enable near-field communication (NFC) transfers between your LEX L11 device and other devices.

#### Procedure:

Pull down the **Quick Settings** panel, and perform one of the following actions:

| If                                                        | Then                                                                           |
|-----------------------------------------------------------|--------------------------------------------------------------------------------|
| If you want to turn NFC on from the Quick Settings panel, | slide the NFC toggle to the ON position.                                       |
| If you want to turn NFC on from the Settings page,        | perform the following actions:  a Tap Settings                                 |
|                                                           | b On the <b>Settings</b> page, tap <b>Wireless and Network</b> → <b>More</b> . |
|                                                           | c Set the NFC slidebar to the On position.                                     |

You can start using the NFC feature on your device. You can transfer data to and from other devices when your LEX device touches another device.

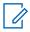

**NOTICE:** The maximum distance between the devices is two (2) cm.

#### 4.11.2

# **Turning NFC Off**

You can perform this procedure to disable the near field communication (NFC) feature on your LEX L11 device.

#### Procedure:

Pull down the Quick Settings panel.

| If                                                         | Then                                                        |
|------------------------------------------------------------|-------------------------------------------------------------|
| If you want to turn NFC off from the Quick Settings panel, | slide the NFC toggle to the OFF position.                   |
| If you want to turn NFC off from the Settings page,        | perform the following actions:  a Tap Settings              |
|                                                            | b On the Settings page, tap Wireless and<br>Network → More. |
|                                                            | c Set the NFC slidebar to the OFF position.                 |

### **Chapter 5**

# **Contacts**

You can use the Contacts application to maintain phone numbers and other data.

5.1

### **Adding New Contacts**

You can add new contacts to the phonebook.

#### Procedure:

- 1 On the home screen, tap 6.
- 2 Tap , and enter the contact details.
- 3 Add the new contact by tapping SAVE.

5.2

### **Editing Contact Details**

You can edit the details of your contacts.

#### Procedure:

- 1 On the home screen, tap 

  O
- 2 Tap the contact that you want to modify.
- 3 Tap 🔼
- 4 Edit the required details, and tap **SAVE**.

5.3

### **Searching Contacts**

You can use the search option to quickly find specific contacts from the list.

#### Procedure:

- 1 On the home screen, tap 3.
- 2 Tap and perform one of the following actions:
  - If you want to browse by name, enter the first few letters of the contact name.
  - If you want to browse by phone number, enter the first few digits of the contact phone number.

All contacts that contain the text entered in the search field are displayed.

### **Sharing Contacts**

You can send contact information by MMS, Bluetooth, Drive, and e-mail.

- 1 Open the Contacts application.
- 2 Tap i → Select.
- 3 Tap the contacts that you want to share.
- **4** Tap **≤**.
- **5** From the list of suggested sharing applications, tap the application of your choice.
- **6** Choose when to select the transfer mode by selecting one of the following options:
  - To select the transfer mode each time, tap **Just Once**.
  - To send contacts by using the same method, tap Always.

### **Chapter 6**

# **Calling**

This chapter describes using the Phone application, for example making calls and conference calls.

6.1

## **Making Calls**

#### Procedure:

- 1 On the **Home** screen, tap
- 2 Dial a number by performing one of the following actions:

| If                                                                             | Then                                                                                      |
|--------------------------------------------------------------------------------|-------------------------------------------------------------------------------------------|
| If you want to make a call by directly entering a number,                      | perform the following actions:                                                            |
|                                                                                | a Tap .                                                                                   |
|                                                                                | <b>b</b> Enter the phone number and tap .                                                 |
| If you want to make a call by using Speed Dial,                                | perform the following actions:                                                            |
|                                                                                | a Tap .                                                                                   |
|                                                                                | <b>b</b> Tap and hold the key that corresponds to a contact number that you want to call. |
| If you want to call a recently called number,                                  | perform the following actions:                                                            |
|                                                                                | a Tap .                                                                                   |
|                                                                                | <b>b</b> From the list, tap the contact that you want to call.                            |
|                                                                                | с Тар .                                                                                   |
| If you want to make a call by searching the contacts already saved on your de- | perform the following actions:                                                            |
| vice,                                                                          | а Тар 👛.                                                                                  |
|                                                                                | <b>b</b> From the list, tap the contact that you want to call.                            |
|                                                                                | <b>c</b> When the contact displays, tap next to the number.                               |

3 If you want to adjust audio settings during the call, perform one of the following actions:

MN005019A01-B Chapter 6: Calling

| If                                    | Then    |
|---------------------------------------|---------|
| You want to turn on the speakerphone, | tap .   |
| You want to mute the call,            | tap 💥 . |

4 End the call by tapping

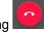

#### 6.1.1

### **Setting Up Speed Dial**

#### Procedure:

- 1 Open the Phone application.
- 2 Tap
- 3 Tap and hold 2.
- 4 In the Key unassigned prompt, tap Yes.
- 5 In the **Speed dial settings** window, tap a key to assign a contact to it.
- 6 In the prompt, enter the number that you want to assign to the selected key, or tap the **Contacts** icon next to the field to select a number from a contact list.
- 7 When finished, tap **OK**.

6.2

### **Making Conference Calls**

You can use this procedure to create a conference call with multiple people.

Conference calling (Add Call) is available if you want to talk to more than one user at a time.

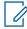

**NOTICE:** Conference calling may not be supported by your service provider. Check with your service provider technical support for conference calling availability. The total number of conference call participants may be limited by your service provider. For the maximum number of participants in a conference call, contact your service provider technical support.

- 1 On the **Home** screen, tap
- **2** Dial a number by performing one of the following actions:

| If                                                        | Then                                                                                    |
|-----------------------------------------------------------|-----------------------------------------------------------------------------------------|
| If you want to make a call by directly entering a number, | perform the following actions: <b>a</b> Tap . <b>b</b> Enter the phone number and tap . |
| If you want to make a call by using Speed Dial,           | perform the following actions:                                                          |

| If                                                                                         | Then                                                                                                    |
|--------------------------------------------------------------------------------------------|----------------------------------------------------------------------------------------------------|
|                                                                                            | <ul><li>a Tap</li><li>b Tap and hold the key that corresponds to a contact number that you want to call.</li></ul>                                   |
| If you want to call a recently called number,                                              | perform the following actions:  a Tap .  b From the list, tap the contact that you want to call.  c Tap .                                            |
| If you want to make a call by searching<br>the contacts already saved on your de-<br>vice, | perform the following actions:  a Tap  b From the list, tap the contact that you want to call.  c When the contact displays, tap next to the number. |

- 3 While in your call, tap ...
  The first person is put on hold.
- 4 Dial the second person. See step 2.
- 5 Tap to join the two calls together. The device screen states Conference Call and everyone can talk and hear one another.
- 6 Tap to end the call.

### **Answering Calls with a Bluetooth Headset**

You can follow this procedure to answer calls by using a Bluetooth headset.

When you receive a phone call, the **Incoming Call** screen opens, displaying the caller ID and any additional information about the caller that is in the contact application.

**Prerequisites:** Ensure your LEX device is paired with the Bluetooth accessory. See Pairing LEX with Bluetooth Devices on page 59.

- 1 When a call arrives, tap the Call button on the Bluetooth headset to answer the call.
- 2 To silence the ringer before answering the call, press the volume down button on the side of device.
- 3 To end the call press the Call button on the Bluetooth headset.

All incoming calls are recorded in the Phone ( ) application, in the **Recents** tab. If you miss a call, you receive a notification.

6.4

## **Call Settings**

In Call settings, you can adjust display options, sounds and vibration, select quick responses, and many more.

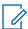

**NOTICE:** Not all options are available for all configurations.

Call settings are located at  $\longrightarrow$   $\rightarrow$  **Settings**.

### **Chapter 7**

# Messaging

LEX device can be used to send and receive text messages on the service provider network. The LEX device uses the Phone application.

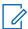

**NOTICE:** If your Organization requires a Public Safety Experience (PSX) for text messaging, contact your device technician.

The LEX device supports the following types of text messages:

#### **Text messages**

You can send and receive simple messages containing text to other mobile phones (also known as SMS).

#### Multimedia messages

You can send and receive text messages with pictures, video, and/or sound to other mobile phones (also known as MMS).

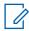

**NOTICE:** Messaging service availability depends on your network and service plan.

7.1

## **Sending Messages**

You can use this procedure to send text and multimedia messages.

- 1 From **Home** screen tap .
- 2 Tap 🕶 .
- 3 In the **To** field, type a name, a phone number, or an email address. As you enter text in the field, matching contacts appear.
- 4 Tap the contact from the list.
- 5 In the **Type an SMS message** field, type your message.
- **6** You can add the media of your choice by tapping and choosing one of the available options. The available options are as follows:

Table 13: Message Media Type

| Icons    | Description                                                                  |
|----------|------------------------------------------------------------------------------|
| <b>©</b> | Emojis - Attach a small digital image or icon to express an idea or emotion. |
| O        | Camera - Take a pictures or record video and share.                          |
|          | Media - Share photos, media, and files.                                      |

| Icons    | Description                              |
|----------|------------------------------------------|
| •        | Microphone - Record audio and share.     |
| <b>?</b> | Location - Snap your location and share. |

7 Send the message by tapping >.

#### **Chapter 8**

# **Collaboration with LMR Radios**

Radio Services is a free application available on the device that enables the LEX device to connect with a Land Mobile Radio (LMR).

You can connect your LEX device with an LMR radio.

The supported LMR radios are as follows:

#### Table 14: ASTRO (APX) Radios Supported by LEX L11

| Release R17.01.00 and Later Releases of the Following ASTRO APX Radio Models |
|------------------------------------------------------------------------------|
| APX 6000                                                                     |
| APX 6000XE                                                                   |
| APX 7000                                                                     |
| APX 7000XE                                                                   |
| APX 8000                                                                     |
| APX 8000XE                                                                   |

#### Table 15: TETRA Radios Supported by LEX L11

#### **TETRA Radio Models**

TETRA MTP3000 series radios

TETRA MTP6000 series radios

When in collaborative mode with a TETRA or APX radio, the LEX device supports both half-duplex private calls and group PTT calls sent to and from the TETRA or APX radio.

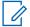

#### NOTICE:

If you cannot access features described in this chapter, contact your device technician for more information.

TETRA radios need to be provisioned to use the LEX L11 device as an accessory.

8.1

# Switching Between PSX PTT App and LMR Radio for PTT Communications

The LEX device supports Push-To-Talk (PTT) communications in two different modes – PTT through Land Mobile Radio (LMR), or Broadband PTT through PSX PTT solution.

The LEX device can operate in only one of these modes at a time. You can switch between the two modes using the PSX Cockpit application.

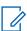

**NOTICE:** For more information on using the PSX Cockpit application and the PSX Push-to-Talk application, see the *PSX User Guide* and/or *WAVE 7000 Push-to-Talk for Mobile Devices* manual.

Prerequisites: Obtain the PSX Cockpit application.

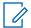

**NOTICE:** To access the PSX Cockpit sidebar menu settings, you must log on to the PSX Cockpit application. If needed, contact your Motorola Solutions representative to obtain an account.

#### Procedure:

- 1 Swipe the **Home** screen up from the arrow sign.
- 2 On the Apps screen, tap
- 3 Display the PSX Cockpit sidebar menu by tapping =
- 4 In the PSX Cockpit sidebar menu, tap the PTT that you currently use.

Figure 12: PSX Cockpit Sidebar Menu

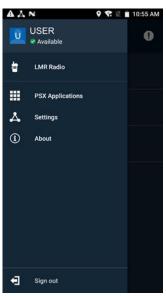

- 5 In the **Push to Talk** screen, choose the PTT that you want to use:
  - If you want to use the LMR radio for PTT communications, select Radio.
  - If you want to make Broadband PTT calls through the PSX PTT application, select WAVE.

Figure 13: Push to Talk Screen

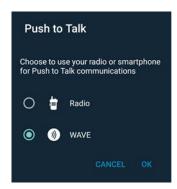

Choosing LMR or WAVE not only sets your choice for PTT functionality, but configures the emergency button.

Selecting **Radio** enables the Radio Services application on the LEX and disables the PSX PTT application on the LEX automatically.

Selecting **WAVE** automatically enables the PSX PTT application on the LEX and disables the Radio Services application on the LEX.

**6** Tap **OK**.

8.2

# Pairing Radio with the LEX Device

You can pair the LEX device with a Land Mobile Radio (LMR) to send and receive PTT calls. The devices remember each other and automatically resume connection when they are on and within connection range.

## **Prerequisites:** Ensure the following:

Verify whether your LMR radio is supported for pairing with the LEX device. For the list of supported radios, see Collaboration with LMR Radios on page 72.

Turn on Bluetooth on the LEX device and on the radio. For more information, see Enabling Bluetooth on page 58.

Ensure the LEX device is not paired with any previously paired Bluetooth devices. For more information, see Managing Bluetooth Devices on page 59.

- 1 Swipe the home screen up from the arrow sign.
- 2 From the Apps screen, tap Radio Services

Figure 14: Secure Pairing Screen

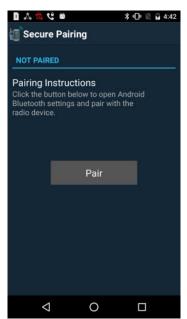

- 3 In the Secure Pairing window, tap Pair.
- 4 In the **Bluetooth** window, set the **Bluetooth** slidebar to the ON position.
- Tap → Refresh and select the radio from the list of available devices.

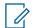

NOTICE: Ensure the LMR Radio is in discoverable mode.

The Bluetooth pairing prompt appears.

- 6 Compare the pairing code on the LEX device with the code on the LMR radio and tap Pair.
- 7 On the LMR radio, select **Accept**.

The LMR radio is paired with your LEX device.

8.3

# **Unpairing Radio from the LEX Device**

You can follow this procedure to unpair the LEX device from the Land Mobile Radio (LMR).

### Procedure:

- 1 Start the Radio Services application.
- 2 In the Radio Services window, tap 

  → Unpair and tap OK.

Figure 15: Radio Services Overflow Menu

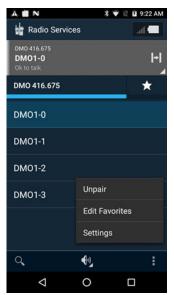

8.4

# **Selecting Zones and Channels**

You can select zones and channels to communicate with other users.

Prerequisites: Ensure your Land Mobile Radio (LMR) is successfully paired with the LEX device.

## Procedure:

- 1 Start the Radio Services application.
- 2 Select a zone by tapping a zone of your choice.

The **Channel selection** screen appears, displaying a list of channels available for that zone.

Figure 16: Channel Selection Screen

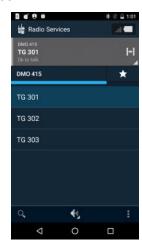

3 Navigate to the parent folder by tapping on the left corner of the current folder name.

Figure 17: Navigation in the Channel Selection Screen

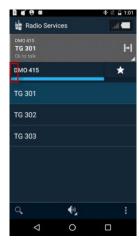

4 Select a channel by tapping a channel of your choice.

8.5

# **Adding Favorite Talkgroups**

You can create a list of favorite talkgroups to facilitate contact with other users.

Prerequisites: Ensure the Land Mobile Radio (LMR) is successfully paired with the LEX device.

- 1 Start the Radio Services application.
- 2 In the Radio Services window, tap
- 3 Tap and select Edit favorites.
- 4 Tap + and add a talkgroup by performing one of the following actions:
  - Scroll through the list and select the check box next to the talkgroup you want to add to Favorites.

• Search for a talkgroup by entering its name in the search field at the top of the screen and select the check box next to the talkgroup.

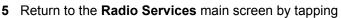

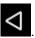

8.6

# **Selecting Talkgroups**

You can change talkgroups within a zone by using the talkgroup rocker.

For the exact location of the talkgroup rocker on the LEX device, see Device Overview on page 24.

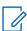

**NOTICE:** You cannot change zones with the talkgroup rocker.

If you select a talkgroup added to a Favorites list, the rocker moves in the Favorites list and selects next/previous Favorite talkgroup.

You receive a tone feedback on each press. When you reach the beginning or the end of a list of talkgroups, you receive a different tone feedback.

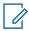

**NOTICE:** If you cannot access this feature on your device, contact your system administrator.

#### **Procedure:**

- 1 If you want to move to the next talkgroup, press and release the talkgroup rocker in the direction of the display.
- 2 If you want to move to a previous group, press and move the talkgroup rocker in the direction away from the display.

8.7

# **Sending PTT Audio**

You can follow this procedure to start and stop sending PTT audio on the LEX device.

The LEX **PTT** button serves to send audio. When you press the LEX L11 PTT button, the LEX microphone is always used for communication.

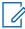

**NOTICE:** You can also send audio by pressing and holding the **PTT** button on the Land Mobile Radio (LMR). In that case, when the LEX device is paired with a TETRA radio and the LMR PTT button is pressed, the LEX microphone is used to send audio. When the LEX device is paired with an ASTRO radio and the LMR PTT button is pressed, the ASTRO microphone is used to transmit audio.

#### **Procedure:**

On the LEX device, press and hold the PTT button.

For the location of the PTT button on the LEX device, see Device Overview on page 24.

The LEX device transmits audio as long as you press the PTT button.

8.8

# **Selecting Audio Routing Options**

The PTT audio can be routed to different sound outputs for the incoming and outgoing audio. You can select loudspeaker, headset, or earpiece to route audio.

Prerequisites: Ensure that the Land Mobile Radio (LMR) is successfully paired with the LEX device.

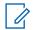

**NOTICE:** The LEX loudspeaker is the default audio output.

## Procedure:

- 1 Start the Radio Services application.
- 2 Choose the way of audio routing:

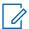

## NOTICE:

You can only select headset if the wired 3.5 mm headset is plugged in.

You can only select earpiece if the wired 3.5 mm headset is not plugged in.

| If                                      | Then                                                                                                    |
|-----------------------------------------|----------------------------------------------------------------------------------------------------|
| If you want to select loudspeaker,      | perform the following actions:                                                                                                    |
|                                         | a Tap •••.                                                                                                    |
|                                         | b Select ♥.                                                                                                    |
| If you want to select a normal handheld | perform the following actions:                                                                                                    |
| speaker/earpiece,                       | a Tap •••.                                                                                                    |
|                                         | b Select.                                                                                                    |
| If you want to select headset,          | plug in the 3.5 mm jack of a wired headset.                                                                                          |
|                                         | NOTICE: Unplugging the 3.5mm jack automatically selects the output used before the headset was plugged in (loudspeaker or earpiece). |

## 8.8.1

# **Adjusting Sound Volume**

You can perform this procedure to adjust radio sound settings on the LEX device. You can choose different audio routing options.

You can also modify sound settings from the Land Mobile Radio (LMR). For more information, see the respective LMR user manual.

**Prerequisites:** Ensure that your LMR radio is successfully paired with the LEX device.

## Procedure:

1 Adjust the sound volume by performing one of the following actions:

| If                                                                    | Then                                                                                                    |
|-----------------------------------------------------------------------|----------------------------------------------------------------------------------------------------|
| If you want to adjust volume using the Volume button* on the device,  | <ul> <li>perform the following actions:</li> <li>If you want to increase volume, press the upper part of the Volume button.</li> </ul> |
|                                                                       | If you want to decrease volume, press<br>the lower part of the <b>Volume</b> button.                                                   |
| If you want to adjust sound volume in the Radio Services application, | perform the following actions:                                                                                                    |

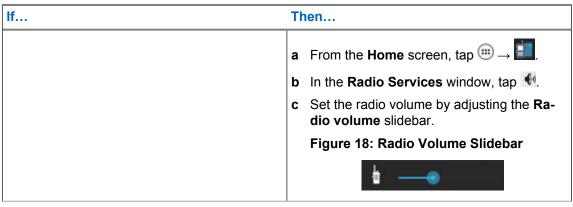

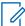

**NOTICE:** \*See the **Volume** button in Device Overview on page 24.

8.9

# **Emergency Mode on LEX Device Paired with LMR**

When Land Mobile Radio (LMR) is paired with a LEX device and the Emergency button is pressed (on any device where LMR is present), the LEX device reacts based on what LMR channel the user is on and what Emergency Mode that channel is assigned.

The LEX device initiates an emergency by pressing the emergency button on the LEX device. See Enabling Emergency Mode on page 80.

The following types of Emergency Modes are available and are configurable by your technician:

- Emergency Alert A LEX device that is on a channel provisioned with this Emergency Mode sends an alert over the channel.
- Emergency Call A LEX device on a channel provisioned with this Emergency Mode gives the user that pressed the Emergency button (the initiator) the top priority on the channel.
- Emergency Alert with LMR Emergency call A LEX device that is on channel provisioned with this Emergency Mode sends an alert and give the user top priority on the channel.
- Silent Emergency Alert A LEX device that is on a channel provisioned with this Emergency Mode silently sends an alert over the channel.

When the LEX device is paired with an LMR radio and an emergency is activated, it is equivalent to pressing the LMR emergency button. If you are not paired with an LMR radio or the emergency fails (for example out of range), you can use the PSX Cockpit application to switch between the PSX PTT app and LMR. See Switching Between PSX PTT App and LMR Radio for PTT Communications on page 72. For more details on emergency, see Emergency Services on page 80, and the WAVE 7000 Push-to-Talk for Mobile Devices manual.

## **Chapter 9**

# **Emergency Services**

This chapter describes emergency services available on the LEX L11 device.

The LEX L11 allows you to enter emergency mode in a critical situation. You can also make emergency calls from the device.

9.1

# **Emergency Mode Alert Settings**

Emergency Mode indicates a critical situation, and triggers actions in applications, for example in Public Safety Experience (PSX) applications. The emergency alert signal overrides any other communication on the LEX device.

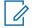

#### NOTICE:

Contact your System Administrator to set up other emergency alert notifications if required.

If no application supporting the emergency mode is installed, pushing the **Emergency** button does not trigger any actions.

The following are examples of actions that can be triggered in applications that support the emergency mode when you press the **Emergency** button:

- · Initiate an emergency call only
- Send an SMS including your location
- Initiate a call and SMS

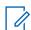

**NOTICE:** For more information on the PSX Cockpit **Emergency** button, see the *PSX User Guide*.

9.1.1

# **Enabling Emergency Mode**

Emergency Mode indicates a critical situation. The emergency alert signal overrides any other communication over the selected channel of the radio.

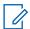

**NOTICE:** For information how to exit the emergency mode and what actions are triggered by pressing the **Emergency** button, contact your device administrator.

## Procedure:

Press and hold the **Emergency** button for more than three seconds.

For the exact location of the **Emergency** button on the LEX device, see Device Overview on page 24.

9.2

# **Emergency Calls**

Emergency numbers are pre-programmed in your phone. They can vary by country and by the type of communication network. The pre-programmed emergency numbers may not work in all locations, and sometimes an emergency call cannot be placed due to network, environmental, or interference issues. For additional information, contact your system administrator.

MN005019A01-B Chapter 9: Emergency Services

If your phone has settings to disable Caller ID (by selecting  $Phone \rightarrow Settings \rightarrow Calls \rightarrow Additional settings \rightarrow Caller ID)$ , be aware that disabling Caller ID prevents an the emergency operator from obtaining caller information needed to assist you. If you disable Caller ID for a specific call, you must enable it again immediately after that call.

9.2.1

# **Making Emergency Calls**

#### Procedure:

Make an emergency call on a LEX device by performing one of the following actions:

| If                                       | Then                                                                   |
|------------------------------------------|------------------------------------------------------------------------|
| If you need to make an emergency call on | perform the following actions:                                         |
| a locked LEX device,                     | On the locked device screen, tap EMER-<br>GENCY to display the dialer. |
|                                          | Enter the emergency number (112 and 911 are always available).         |
|                                          | Tap  to initiate the call.                                             |
| If you need to make an emergency call on | perform the following actions:                                         |
| an unlocked LEX device,                  | a On the <b>Home</b> screen, tap .                                     |
|                                          | <b>b</b> Tap to display the dialer.                                    |
|                                          | c Enter the emergency phone number.                                    |
|                                          | d Tap to initiate the call.                                            |

9.3

# **Configuring Emergency Broadcast Alert Settings**

Configuring the emergency broadcast settings allows you to receive warnings about dangerous weather, missing people, or any threats to your life and/or health.

#### Procedure:

- 1 Swipe the home screen up from the arrow sign.
- 2 From the Apps screen, tap 
   → Sound → Emergency broadcasts.
- 3 Select the check boxes next to the settings that you want to enable.
- 4 If you want to set an alert reminder, tap **Alert reminder** and, in the list, select a radio button next to the setting of your choice.

The following settings are available:

Once

Every 2 minutes

**Every 15 minutes** 

Off

## **Chapter 10**

# **IMS VoLTE**

In this chapter, the term "IMS" is used to indicate IP Multimedia Subsystem, which is a type of communication network. You can ask your system administrator if that type of network is implemented on your phone.

IMS supports voice, video, and conference calling, and a variety of other multimedia services.

IMS voice calls use the standard Android dialer and Contacts application. Emergency calling is available (See Emergency Services on page 80).

The following additional features might be enabled on your LEX device if it operates on an IMS network (contact your system administrator for more information):

- IMS Video Calls
- IMS Conference Calls
- IMS Voice Mail
- IMS Supplementary Services
- IMS Messaging (SMS and MMS)
- IMS Clear Tone An optional IMS feature enabled by the agency to notify the user that they are on a clear call (non-secure).

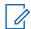

**NOTICE:** If your Organization must make calls in a secure (encrypted) environment, see Public Safety Experience (PSX) Applications on page 103.

10.1

# **Making IMS VoLTE Calls**

You can follow these steps to make a Voice over LTE (VoLTE) voice call.

If your system supports VoLTE calling, users can make and receive calls to, and from other users, over an LTE IP Multimedia Subsystem (IMS) network.

#### Procedure:

- 1 On the **Home** screen, tap **\sqrt{s}**.
- 2 In the **To** field, type a name or phone number. As you enter text, matching contacts appear. Tap a contact from the contact list.

User can also initiate calls to contacts from the following actions:

| If                                            | Then    |
|-----------------------------------------------|---------|
| You want to call a contact,                   | Тар 🚢   |
| You want to call a contact in your favorites, | Тар 🛣 . |
| You want to make a call with the dialer,      | Тар 🕮 . |

3 Tap to initiate the call.

| If                                    | Then    |
|---------------------------------------|---------|
| You want to turn on the speakerphone, | Тар .   |
| You want to mute the call,            | Тар 🤽 . |

4 Tap to end the call.

## 10.2

# **Making IMS Video Calls**

If your system supports VoLTE, users can make and receive video calls to, and from other users, over an LTE IMS network.

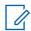

**NOTICE:** This feature may not be available on all networks.

**Prerequisites:** If you are making video calls, user must enable the Video Calling setting. See Enabling IMS Video Calling on page 85.

## Procedure:

- 1 On the **Home** screen, tap **\sqrt{s}**.
- 2 In the **To** field, type a name or phone number. As you enter text, matching contacts appear. User can also initiate calls to contacts from the following actions:

| If                                               | Then                   |
|--------------------------------------------------|------------------------|
| You want to call a contact in your favorites,    | Tap <b>Favorites</b> . |
| You want to call a contact in your history list, | Tap <b>History</b>     |
| You want to make a call with the dialer,         | Тар .                  |
| You want to call a contact,                      | Тар 🕰.                 |

3 Tap to initiate the call.

| If                                    | Then    |
|---------------------------------------|---------|
| You want to turn on the speakerphone, | Тар 🕠 . |
| You want to mute the call,            | Тар 🤽 . |

- 4 Tap → Video Call. The call is placed on hold.
- 5 From the Which type of call window, select a call type.

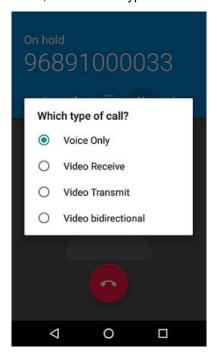

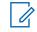

**NOTICE:** While ViLTE call in progress, each user will see video on their respective device for full duplex video. In case of send only or receive only, the contact picture displays.

- Voice Only Audio Only
- · Video Transmit Video Send only
- · Video Receive Video Receive only
- VT Video send/receive
- 6 Tap to end the call.

## 10.2.1

# **Receiving IMS Video Calls**

If your private system supports VoLTE calls, users can receive a video call from another user.

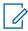

**NOTICE:** This feature may not be available on all networks.

- 1 When callee receives a video call, user swipes one of the following choices from the device screen:
  - Voice Only Audio Only
  - Video Transmit Video Send only
  - Video Receive Video Receive only

• VT - Video send/receive

Figure 19: Receiving Video Call

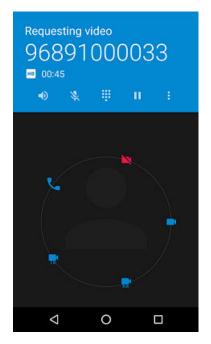

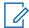

**NOTICE:** While ViLTE call in progress, each user will see video on their respective device for full duplex video. In case of send only or receive only, the contact picture displays.

2 Tap to end the call.

## 10.2.2

# **Enabling IMS Video Calling**

You can use this procedure to configure Video Calling. If you are unable to configure Video Call settings on the LEX device, contact your system administrator. Video Calling allows the user to send and receive Video Calls.

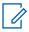

**NOTICE:** This feature may not be available on all networks.

- 1 Tap 📞
- 2 From the drop-down menu , select Settings → Calls.
- 3 Tap Turn on Video Calling to enable.

10.3

# **Making IMS Multi-Party Conference Calls**

You can use this procedure to create a conference phone session with up to three people on the LEX device.

If your private system supports Voice over LTE (VoLTE) calls, you can make and receive conference calls to and from other users. If you are unable to use Multi-Party Conference calling, contact your system administrator.

## Procedure:

- 1 On the **Home** screen, tap **\sqrt{s}**.
- 2 In the **To** field, type a name or phone number to add recipients. As you enter text, matching contacts appear. Tap from the contact list.

You can also initiate calls to contacts from the following actions:

|   | If                                               | Then                   |
|---|--------------------------------------------------|------------------------|
|   | You want to call a contact,                      | tap 🚢                  |
|   | You want to call a contact in your favorites,    | tap <b>Favorites</b> . |
|   | You want to call a contact in your history list, | tap <b>History</b>     |
|   | You want to make a call with the dialer,         | tap                    |
| 3 | Tap to initiate the call.                        |                        |
|   | If                                               | Then                   |
|   | You want to turn on the speakerphone,            | tap .                  |
|   | You want to mute the call,                       | tap 🤽 .                |
|   |                                                  |                        |

- 4 When the call connects, tap
- **5** Add another recipient by performing steps in step 2.
- 6 Tap sto initiate the call.

When the call connects, the first call is placed on hold and the second call is active.

- 7 Tap to create a conference call.
- 8 Tap to rotate between the individual calls.

Calls are rotated starting with the first call. This allows you to speak privately to one party. Tap

to rotate to the next party. When the rotation is complete, you are placed back into conference mode and all calls are active.

#### 10.4

## **IMS Voicemail**

This section provides information on VoiceMail Services where LEX device users can receive VoiceMail messages from other users that have connectivity to the operator. If you are unable to use VoiceMail services on the LEX device, contact your system administrator.

Voicemail is a method of storing voice messages electronically for later retrieval by intended recipients. Your system administrator enables voicemail services and configures the voicemail number. Users cannot change the assigned voicemail number on the LEX device. If VoiceMail is enabled, the user can configure settings in the LEX device that may affect the way VoiceMail will operate.

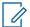

**NOTICE:** When switching between networks, you LEX device phone number is not the same. Contact your system administrator for further details.

You can initiate the following actions:

- Leave a voicemail message.
- Retrieve a voicemail message.
- Select, play, and manage (create/modify greeting/delete messages).
- Receive a voicemail notification.
- Configure message sound and vibrate. See Enabling IMS VoiceMail Notification Sounds on page 87.
- Manage voicemail settings. See Enabling IMS Call Forwarding on page 89.

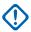

## **IMPORTANT:**

If you change the **Call Forwarding** setting on the LEX device to a number different from the voicemail number received from the device management, the calls will no longer route to the voicemail server.

In some deployments, the voicemail number is not received from the device management.

#### 10.4.1

# **Enabling IMS VoiceMail Notification Sounds**

You can use this procedure to configure VoiceMail notification sounds. VoiceMail allows you to send and receive voice messages with notification sounds. If you are unable to configure VoiceMail settings on the LEX device, contact your system administrator.

- 1 Tap 📞
- 2 From drop-down menu , select  $\rightarrow$  Settings  $\rightarrow$  Calls  $\rightarrow$  VoiceMail.
- 3 Complete the following actions:
  - Tap Sound and select a notification sound.
  - Tap Vibrate to enable vibration on received voicemail messages.

10.5

# **IMS Supplementary Services**

This section provides information on Supplementary Services over IMS for the LEX device on a private network. Supplementary services are available on IMS networks and provides the user with configurable device settings to manage calling capabilities on the LEX device.

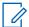

**NOTICE:** On some networks, this feature may be only partially available or not available at all. Contact your Agency Device Administrator for more information.

All supplementary service configurations managed from the device are not saved on the server. If a LEX device requires a reset, the configured settings default to the system configuration. If unable to configure supplementary services on the LEX device, contact your system administrator.

You may configure some of the following supplementary services on the LEX device:

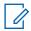

**NOTICE:** Some of these supplementary services may not be available for all networks.

- Call Hold During an active call, the LEX user can place the active call on hold. To configure call hold on your LEX device, see Placing IMS VoLTE Call on Hold on page 88.
- Communication Waiting During an active call, if another caller calls your LEX device, the user
  has the option to Answer or Decline the incoming call. To configure Call Waiting on the LEX
  device, see Enabling IMS Call Waiting on page 89.
- Call Forwarding User can forward incoming calls to the LEX device to a different number. To configure Call Forwarding on the LEX device, see Enabling IMS Call Forwarding on page 89.
- **Call Barring** User can prevent incoming, outgoing, or both types of calls from calling your phone. To configure Call Barring on the LEX device, see Enabling IMS Call Barring on page 90.
- Originating Identification Restriction (OIR), also known as Caller ID Restriction User can
  withold their identity (ID) from being displayed to another LEX device when making a call over IMS,
  see Enabling and Disabling Caller ID in an IMS System on page 90.

10.5.1

# Placing IMS VoLTE Call on Hold

You can use this procedure to place an active IMS VoLTE call on hold. If you are unable to place calls on hold on the LEX device, contact your system administrator.

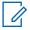

**NOTICE:** This feature may not be available on all networks.

## Procedure:

1 During an active call, tap the **Hold** icon to place the call on hold.

To resume the active call, tap the **Hold** icon again.

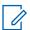

NOTICE: The Hold button is not available during an Emergency call.

## 10.5.2

# **Enabling IMS Call Waiting**

You can use this procedure to enable or disable Call Waiting settings. If you are unable to configure call waiting on your LEX device, contact your system administrator.

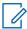

**NOTICE:** This feature may not be available on all networks.

#### Procedure:

- 1 Tap 📞
- 2 From drop-down menu , select  $\rightarrow$  Settings  $\rightarrow$  Calls  $\rightarrow$  Additional Settings.
- 3 Tap to enable Call Waiting.

#### 10.5.3

# **Enabling IMS Call Forwarding**

You can follow this procedure to enable IMS Call Forwarding.

Call Forwarding immediately redirects calls intended for your LEX device to another number. You can still make outgoing calls when this feature is turned on. If you turn off all Call Forwarding features, the device sets all conditional call forwarding to the voicemail number and the calls will route to the voicemail server.

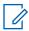

#### NOTICE:

This feature may not be available on all networks. If you are unable to configure Call Forwarding settings on the LEX device, contact your system administrator.

The default call forwarding number is preconfigured to the voicemail number. If you change the Call Forwarding setting to a number different from the voicemail number received from the device management, the calls will no longer route to the voicemail server.

## Procedure:

- 1 Tap 📞
- 2 From drop-down menu , select Settings → Calls → Call Forwarding → Voice.
- 3 Enable the settings of your choice.

The available settings are:

Table 16: Calling Accounts Setting

| Setting            | Description                                                                                                    |
|--------------------|----------------------------------------------------------------------------------------------------|
| Always Forward     | All incoming calls are sent to the number you specify; your phone does not ring. This option overrides all other forwarding options. |
| Forward Implicitly | Calls are forwarded when you are on the phone.                                                                                       |
| Deactivate All     | All call forwarding options are disabled. All calls are sent to the voicemail number.                                                |

#### 10.5.4

# **Enabling IMS Call Barring**

You can use this procedure to configure Call Barring.

Call Barring allows you to restrict certain types of incoming and outgoing calls from your LEX device.

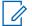

#### NOTICE:

Barring of only video or only audio is not supported.

This feature may not be available on all networks. If you are unable to configure Call Barring settings on the LEX device, contact your system administrator.

#### Procedure:

- 1 Tap 📞
- 2 From drop-down menu , select → Settings → Calls → Call Barring.

You can configure the following settings:

## Outgoing call barring

Allows you to bar outgoing International and Roaming audio and video calls.

## Incoming call barring

Allows you to bar incoming Roaming audio and video calls.

- **3** Configure the **Outgoing call barring** setting by performing the following actions:
  - a Tap Outgoing call barring and select one of the following options:
    - Off
    - International roam call
    - · International call
    - Outgoing call
  - **b** In the **Input Password** window, enter call barring password and tap OK.
- 4 Configure the **Incoming call barring** setting by performing the following actions:
  - a Tap Incoming call barring, enter password, and select one of the following options:
    - Off
    - Roaming
    - All
  - **b** In the **Input Password** window, enter call barring password and tap OK.

## 10.5.5

# **Enabling and Disabling Caller ID in an IMS System**

You can use this procedure to configure the Caller ID restriction on the LEX device.

Origination Identification Restriction (OIR), also known as Caller ID restriction, allows you to restrict the user identity on outgoing calls to other callers directly from the LEX device.

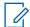

**NOTICE:** This feature may not be available on all networks. If you are unable to configure the Caller ID restriction settings on the LEX device, contact your system administrator.

### Procedure:

1 Tap 📞

- , select o Settings o Calls o Additional Settings. **2** From drop-down menu
- 3 Tap Caller ID and tap to disable.

10.6

# **IMS Messaging**

If your system and LEX device support text messaging, users can make and receive text messages to, and from other users, over an LTE IMS network. If you are unable to text messages on the LEX device, contact your system administrator.

Prerequisites: Users can install messaging apps from the Google Play Store to use on the IMS network. If you are sending to multiple users, you must configure the Group Messaging setting before sending a text. See Enabling IMS Group Messaging on page 91.

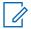

For IMS messaging, you can use the Messaging app on the device.

Multi-media messages (camera, recorded voice, images, and so on) are not supported in the IMS network.

## Procedure:

1 From Home or Apps screen, tap

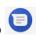

2 In the bottom-right, tap

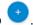

3 In the To field, type a name or phone number. As you enter text in the field, matching contacts appear. Tap the contact from the list.

If Group Messaging is enabled, you can add a contact or multiple contacts by tapping **Top** Contacts.

- 4 Tap
- 5 Tap the **Send message** box and type a message.

Messages are limited to 160 characters. When the limit is approached, a counter displays, above the Send icon, showing how many characters are left. If the limit is reached and the user keeps typing, a new message is created, which is joined with its predecessors when received.

6 Send a message by tapping

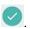

#### 10.6.1

# **Enabling IMS Group Messaging**

You can follow this procedure to enable group messaging on the device.

Access to the SMS and MMS settings are available through the Messaging settings on the device. Preference settings allow you to configure Notifications and Group Messaging options on the device.

This option is turned off as a default.

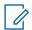

**NOTICE:** MMS group messaging may not be available for all networks.

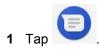

- 2 From drop-down menu , select → Settings → Advanced → Group Messaging.
- 3 To enable SMS group messaging, tap Send an SMS reply to all recipients and get individual replies (mass text).
- 4 To enable MMS group messaging, tap Send an MMS reply to all recipients (group MMS).

# **Chapter 11**

# **Applications**

This chapter contains information on applications available on the LEX L11 device.

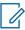

**NOTICE**: For information on applications available on your LEX device and application limitations related to specific networks your LEX device operates in, contact your Agency Device Administrator.

11.1

# **Applications**

Table 17: LEX L11 Applications

| lcon         | Description                                                                                                    |
|--------------|----------------------------------------------------------------------------------------------------|
|              | AirWatch Agent: allows to provision the device and perform ongoing management procedures.                                                                                                    |
| <u>&amp;</u> | AirWatch Remote Management: allows you to connect to end-user devices in order to perform maintenace and troubleshooting procedures.                                                              |
| <b>\$</b>    | Android System Webview: allows Android apps to display web content.                                                                                                    |
| - ×          | <b>Calculator</b> : provides the basic and scientific arithmetic functions.                                                                                                    |
| 0            | Camera: use to take photos.                                                                                                    |
| 0            | Chrome: use to access Internet.                                                                                                    |
| <b>9</b>     | Clock: use to set an alarm, stopwatch, or timer.                                                                                                    |
| 8            | Contacts: use to manage contact information.                                                                                                    |
|              | <b>CRYPTR Manager</b> : The CRYPTR micro encryption card is used for voice encryption in features such as data and phone over Virtual Private Network (VPN) and Push-to-Talk (PTT) communication. |
| <b>9</b>     | Downloads: lists all downloaded files.                                                                                                    |
| 0            | File Manager: use to view and manage files.                                                                                                    |
| _            | <b>Gallery</b> : use to view photos stored on the device.                                                                                                    |
| M            | Gmail: use to send and receive emails.                                                                                                    |
| 31           | <b>Google Calendar</b> : use to manage events and appointments.                                                                                                    |
|              |                                                                                                    |

| Icon             | Description                                                                                                    |
|------------------|----------------------------------------------------------------------------------------------------|
| <u> </u>         | Google Drive: access to files anywhere through secure cloud storage and file backup for your photos, videos, files and more.                                                                                                    |
| <b>o</b>         | Google Duo: use to make video calls.                                                                                                    |
| Q.               | <b>Google Keep</b> : use to create, store, and categorize notes, lists, reminders, images, audio, and many more.                                                                                                    |
|                  | <b>Google Maps</b> : find local businesses, view maps and get driving directions.                                                                                                    |
| FOR              | Google PDF viewer: use to view .pdf files.                                                                                                    |
| <b>•</b>         | <b>Google Play Movies &amp; TV</b> : buy or rent movies and TV shows.                                                                                                    |
| Ż                | Google Play Services: updates Google applications.                                                                                                    |
| *                | <b>Google Photos</b> : use to view photos stored on the device.                                                                                                    |
| 0                | <b>Google Play Music</b> : access music stored on the device.                                                                                                    |
| <b>&gt;</b>      | <b>Google Play Store</b> : Google app store for Android devices with games, applications, movies, and more.                                                                                                    |
| G                | Google Search: allows you to find what you need on the web and on your device.                                                                                                    |
| <u></u>          | Google Street View: provides panoramic view of many streets in the world.                                                                                                    |
| <b>O</b>         | Google TalkBack: helps vision-impaired users interact with their devices.                                                                                                    |
| 47               | Google Text-to-speech: reads the text on your screen aloud.                                                                                                    |
| <mark>G</mark> ☆ | <b>Google Translate</b> : online language translation service. Instantly translates text and web pages.                                                                                                    |
| <b>=</b>         | Messages: send SMS and MMS messages.                                                                                                    |
| C.               | Phone: use to make phone calls.                                                                                                    |
| <b></b>          | Radio Management Link Client (RM Link): enables connecting the device to a remote host computer for staging, firmware installation, application installation, and application removal by technical support. See the Radio Management Online Help for more information on the RM Application. |
| <b>©</b>         | Settings: use Settings to configure the device.                                                                                                    |

| Icon | Description                                             |
|------|---------------------------------------------------------|
|      | YouTube: you can use this app to view videos and music. |

11.2

# Camera

This section provides information on taking photos and recording video files by using the Camera application available on your LEX device.

11.2.1

# **Taking Photos**

You can take photos in normal or panoramic mode.

- 1 Open the Camera application.
- **2** Perform one of the following actions:

| If                                               | Then                                                                                        |  |  |  |
|--------------------------------------------------|---------------------------------------------------------------------------------------------|--|--|--|
| If you want to take a picture in normal          | perform the following actions:                                                              |  |  |  |
| mode,                                            | a Open the mode selection bar located at the bottom-right corner of the screen by tapping . |  |  |  |
|                                                  | Figure 20: Mode Selection Bar                                                               |  |  |  |
|                                                  |                                                                                             |  |  |  |
|                                                  | b Select O.                                                                                 |  |  |  |
|                                                  | c If you want to adjust camera settings, tap                                                |  |  |  |
|                                                  | and select the settings of your choice.                                                     |  |  |  |
|                                                  | d Frame the subject on screen.                                                              |  |  |  |
|                                                  | e To zoom in or out, press two fingers on the display and pinch or expand fingers.          |  |  |  |
|                                                  | The zoom controls appear on the screen.                                                     |  |  |  |
|                                                  | f Take a picture by tapping .                                                               |  |  |  |
| If you want to take a picture in panoramic mode, | perform the following actions:                                                              |  |  |  |

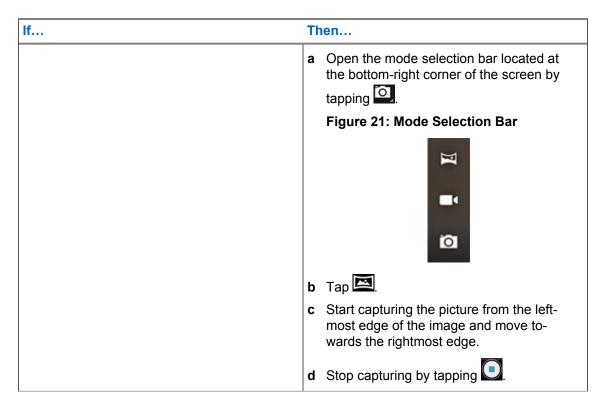

#### 11.2.2

# **Recording Videos**

This section describes using the Camera application for recording video.

- 1 Open the Camera application.
- 2 Open the mode selection bar located at the bottom-right side of the window by tapping Figure 22: Mode Selection Bar

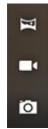

- 3 Select .
- 4 If you want to adjust video settings, tap 🚨 and select the settings of your choice.
- 5 Start recording by tapping
- **6** To zoom in or out, press two fingers on the display and pinch or expand fingers. The zoom controls appear on the screen.
- **7** Finish recording by tapping .

MN005019A01-B Chapter 11: Applications

11.3

# **Gallery**

Gallery is used to manage your photos and videos.

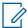

NOTICE: The device supports the following image formats: JPEG, GIF, PNG, and BMP.

You can use Gallery to:

- · View photos.
- · Play videos.
- · Perform basic editing of photos.
- · Set photos as a wallpaper.
- Set photos as a contact photo.
- · Share photos and videos.

The Gallery application is located at **Apps screen** →

Gallery contains all photos and videos stored on the microSD card and in the internal memory.

11.3.1

## **Albums**

Albums are groups of images and videos in folders.

Photos and videos grouped together in an album are listed in a chronologically ordered grid. The name of the album displays at the top of the screen.

11.3.1.1

# **Sharing Albums**

## Procedure:

- 1 Open the Gallery application by tapping
- 2 Tap the triple-bar menu in the upper-left corner of the screen and select **Albums**.
- 3 Tap and hold an album until it becomes highlighted.
- 4 Tap ≤.

Share applications are displayed.

- **5** Select the application that you want to use.
- 6 Follow the instructions within the selected application.

11.3.1.2

# **Checking Album Information**

- 1 Open the Gallery application by tapping
- 2 Tap the triple-bar menu in the upper-left corner of the screen and select **Albums**.
- 3 Tap and hold an album until it becomes highlighted.

MN005019A01-B Chapter 11: Applications

- 4 Tap .
- 5 Tap Details.

#### 11.3.1.3

## **Deleting Albums**

## Procedure:

- 1 Open the Gallery application by tapping ....
- 2 Tap the three horizontal lines in the upper-left corner of the screen and select **Albums**.
- 3 Tap and hold an album until it becomes highlighted.
- 4 Tap
- **5** Delete the album by tapping **OK**.

#### 11.3.2

## **Photos**

In the Gallery application, you may view, rotate, crop, share, and delete photos.

#### 11.3.2.1

# **Viewing and Browsing Photos**

#### Procedure:

- 1 Open the Gallery application by tapping
- 2 Tap the triple-bar menu in the upper-left corner of the screen and select **Albums**.
- 3 Tap an album of your choice.
- 4 Tap a photo.
- 5 To view the next or previous photo in the album, swipe left or right.
- **6** To view the photo in upright (portrait) or sideways (landscape) orientation, turn the LEX device. The photo is displayed (but not saved) in the new orientation.
- 7 View the controls by tapping the photo.
- **8** Zoom in by double-tapping the screen, or zoom in or out by pinching two fingers together or spreading them apart.
- **9** View parts that are not in view by dragging the photo.

## 11.3.2.2

# **Rotating Photos**

- 1 Open the Gallery application by tapping
- 2 Tap the triple-bar menu in the upper-left corner of the screen and select **Albums**.
- 3 Tap the album that contains the photo you want to rotate.
- **4** View the controls by tapping the photo.

MN005019A01-B Chapter 11: Applications

- 5 Open the editing view by tapping ...
- 6 Tap 📮.
- 7 Rotate the photo by tapping .
  The photo rotates 90° clockwise. Each tap rotates the photo another 90°.
- 8 Save the changes by tapping **SAVE**.

## 11.3.2.3

# **Cropping Photos**

## Procedure:

- 1 Open the Gallery application by tapping
- 2 Tap the triple-bar menu in the upper-left corner of the screen and select Albums.
- 3 Tap the album that contains the photo you want to crop.
- 4 View the controls by tapping the photo.
- 5 Edit the photo by tapping
- 6 Tap 📮.
- 7 Enter the cropping mode by tapping ...
  The cropping grid appears.
- **8** To crop the photo, perform one of the following actions:

| If                                                   | Then                                                                             |  |  |  |
|------------------------------------------------------|----------------------------------------------------------------------------------|--|--|--|
| If you want to crop the photo manually,              | perform the following actions:                                                   |  |  |  |
|                                                      | <b>a</b> Adjust the endpoints to select the portion of the photo to crop.        |  |  |  |
|                                                      | <b>b</b> Tap <b>✓</b> .                                                          |  |  |  |
| If you want to choose automatic cropping dimensions, | perform the following actions:                                                   |  |  |  |
|                                                      | a Tap 1:1.                                                                       |  |  |  |
|                                                      | <b>b</b> If you want to view the original photo, tap <b>Original</b> .           |  |  |  |
|                                                      | <ul><li>c Confirm by tapping .</li><li>d Save changes by tapping SAVE.</li></ul> |  |  |  |

## 11.3.2.4

# **Setting Photos as Contact Icons**

- 1 Open the Gallery application by tapping
- 2 Tap the triple-bar menu in the upper-left corner of the screen and select **Albums**.

MN005019A01-B Chapter 11: Applications

- 3 Tap the album that contains the photo you want to set as a contact icon.
- 4 Tap the photo.
- **5** Tap ...
- 6 Tap Set picture as.
- 7 Select Contact photo and select a contact of your choice.
- 8 Tap Crop picture.
- **9** Crop the photo accordingly as described in Cropping Photos on page 99.
- 10 Tap SAVE.

11.3.2.5

## **Sharing Photos**

#### Procedure:

- 1 Open the Gallery application by tapping
- 2 Tap the triple-bar menu in the upper-left corner of the screen and select **Albums**.
- 3 Tap the album that contains the photo you want to share.
- 4 Tap the photo or photos of your choice.
- 5 Tap <<<<p>5.
- 6 Tap the application to use for sharing the selected photo.

11.3.2.6

# **Deleting Photos**

## Procedure:

- 1 Open the Gallery application by tapping
- 2 Tap the triple-bar menu in the upper-left corner of the screen and select Albums.
- 3 Tap the album that contains the photo you want to delete.
- 4 Tap the photo or photos of your choice.
- 5 Tap
- 6 Confirm by tapping OK.

11.3.3

## **Videos**

In the Gallery application, you can view videos saved on the microSD card and share videos.

11.3.3.1

## **Watching Videos**

- 1 Open the Gallery application by tapping ...
- 2 Tap the triple-bar menu in the upper-left corner of the screen and select **Albums**.

- 3 Tap the album that contains the video you want to watch.
- 4 Tap the video you want to watch.
- 6 Select the application you want to use to watch the video.
- 7 To see the playback controls, tap the screen.

Figure 23: Video Playback Controls

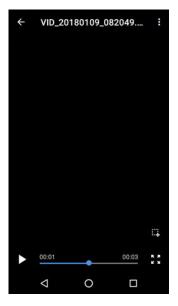

8 To return to the previous screen, double-tap

11.3.3.2

# **Sharing Videos**

## Procedure:

- 2 Tap the triple-bar menu in the upper-left corner of the screen and select Albums.
- 3 Tap the album that contains the video you want to share.
- 4 Tap the video.
- 5 Tap ≤.

The Share via menu appears.

6 Tap the application you want to use to share the selected video and follow the on-screen instructions.

11.3.3.3

# **Deleting Videos**

## Procedure:

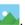

MN005019A01-B Chapter 11: Applications

- 2 Tap the triple-bar menu in the upper-left corner of the screen and select Albums.
- Tap the album that contains the video you want to delete.
- Tap the video.

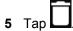

Delete the video by tapping **OK**.

11.4

# **Turning On the Flashlight**

## Procedure:

- 1 Open the **Notifications** panel by swiping the screen down from the **Status** bar.
- 2 Tap

11.5

# **Taking Screen Captures**

You can take screen captures of the currently displayed screen.

#### Procedure:

Press the Power Button and the Volume down button simultaneously.

The screen capture is saved in the device memory.

11.6

# **Managing Downloads**

You can download, install, view your applications and media files, when your device is connected to the Internet through Wi-Fi or service provider network. You can download files from Google, or other sources, open, and edit them.

#### **Procedure:**

1 Manage application downloads by tapping **Downloads** 2.

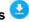

- 2 From the triple-bar menu in the upper-left corner of the screen, select the type of file you want to manage.
- 3 Open an item by tapping it.
- 4 If you want to share a downloaded item, tap and hold the selected item.
  - a Tap <
  - **b** In the **Share via** menu, select the application you want use to share the downloaded item.
- 5 If you want to delete downloaded items, check items you want to delete and tap

11.7

# **Exploring Files**

You can use the File Manager application to navigate to folders/files, edit them, and create new ones.

#### Procedure:

- 1 Swipe the home screen up from the arrow sign.
- 2 Tap 0.

The main screen appears, displaying the storage available on your device.

- 3 Tap the folder you want to open.
- **4** To perform more actions in the File Manager application, tap the three dots in the bottom-left corner of the screen.

The following options are available:

- **Properties** the properties of a selected folder or file, for example type, size, modified date, and others.
- Refresh refreshes the application.
- New folder allows you to create a new folder.
- New file allows you to create a new file.
- Select all selects all folders and files.
- Deselect all deselects all folders and files.
- Add to bookmarks adds folders and/or files to the bookmarks.
- Add shortcut creates a shortcut to a selected folder or file.
- Set as home

11.8

# **Public Safety Experience (PSX) Applications**

The following PSX applications are available from Motorola Solutions, as part of an end-to-end solution that also includes servers to manage licensing, contacts, security, and settings:

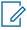

**NOTICE:** To obtain the Public Safety Experience solution, contact Motorola Solutions Support.

## **PSX Mapping**

A mapping application that integrates with PSX Messenger. Allows you to present devices on a map in near real time along with the location of those devices. It also allows performing additional actions, such as navigating to the selected user, or instantly starting a call.

## **PSX Messenger**

A messaging application that integrates with PSX Home Screen and PSX Mapping. Allows you to send text messages to individuals and groups. You can attach photos, video and audio recordings, and maps showing your current location or another selected location. Taking photos, recording audio, viewing maps or using other applications is possible without closing the Messenger.

## **PSX PTT**

Turns your LTE device into a multi-channel push-to-talk (PTT) handset for fully secure, real-time PTT voice communications anywhere you have a network connection.

## **PSX Secure Calling**

Provides Secure Voice over IP (SVoIP) communication between individuals in an agency with option of deploying connectivity to an existing PBX.

MN005019A01-B Chapter 11: Applications

## **PSX Cockpit**

PSX Cockpit mobile app client that bundles multiple Intelligent MiddleWare (IMW) functions for LTE devices. It is a central application that manages initial configuration, setting statuses, presence information, triggering emergency mode, clearing emergency mode, and other central functions for PSX applications.

# **Chapter 12**

# **Accessories**

The LEX L11 device can be used with Motorola Solutions accessories.

12.1

## **Accessories**

This section lists supported accessories and their part numbers.

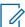

**NOTICE:** To ensure regulatory compliance, you must use only Motorola Solutions approved, supplied, or replacement batteries and accessories.

# **Carry Accessories**

## Table 18: Carry Accessories

| Accessory Name                                      | Part Number |
|-----------------------------------------------------|-------------|
| Accessory kit, vehicular charger, with suction base | PMLN7912A   |
| LEX L11 Carry Case with Peter Jones Stud            | PMLN7845A   |

# Chargers

## Table 19: Chargers (USB-C)

| Charger Type                                          | Part Number                                                                                                    |
|-------------------------------------------------------|----------------------------------------------------------------------------------------------------|
| MSI in-box supplied travel charger                    | PS000150A31 – US/JPN Plug<br>PS000150A32 – EU Plug<br>PS000150A33 – UK/HK Plug<br>PS000150A34 – AU/NZ Plug<br>PS000150A35 – ARG Plug<br>PS000150A36 – CHN Plug<br>PS000150A37 – KOR Plug<br>PS000150A38 – BZL Plug |
| MSI optional Quickcharge travel charger (with PD/QC4) | PS000278A01 – US/JPN Plug<br>PS000278A02 – EU Plug<br>PS000278A03 – UK/HK Plug<br>PS000278A04 – AU/NZ Plug<br>PS000278A05 – ARG Plug<br>PS000278A06 – CHN Plug<br>PS000278A07 – KOR Plug<br>PS000278A08 – BZL Plug |
| MSI Multi-Unit Charger                                | PMPN4341A – EU Power Cord<br>PMPN4342A – UK/HK Power Cord<br>PMPN4343A – Aus/NZ Power Cord                                                                                                    |

| Charger Type                        | Part Number                      |  |  |
|-------------------------------------|----------------------------------|--|--|
|                                     | PMPN4344A – Argentina Power Cord |  |  |
|                                     | PMPN4345A – CHN Power Cord       |  |  |
|                                     | PMPN4346A – KOR Power Cord       |  |  |
|                                     | PMPN4347A – BZL Power Cord       |  |  |
|                                     | PMPN4348A – JPN Power Cord       |  |  |
|                                     | PMPN4349A – US Power Cord        |  |  |
| MSI Desktop Charger                 | PMPN4351A – EU Plug              |  |  |
|                                     | PMPN4352A – UK/HK Plug           |  |  |
|                                     | PMPN4353A – AU/NZ Plug           |  |  |
|                                     | PMPN4354A – ARG Plug             |  |  |
|                                     | PMPN4355A – CHN Plug             |  |  |
|                                     | PMPN4356A – KOR Plug             |  |  |
|                                     | PMPN4357A – BZL Plug             |  |  |
|                                     | PMPN4358A – JPN Plug             |  |  |
|                                     | PMPN4359A – US Plug              |  |  |
| MSI Vehicle Power Adapter (with PD) | PMLN7779A                        |  |  |

# **Batteries**

Table 20: Batteries

| Descrip-<br>tion                             | Build-/<br>Vintage | Battery<br>Capacity<br>(mAh) | Battery<br>Nominal<br>Voltage<br>(V) | Battery<br>Type | Country<br>of Origin | Part Num-<br>ber |
|----------------------------------------------|--------------------|------------------------------|--------------------------------------|-----------------|----------------------|------------------|
| Standard<br>battery<br>(STD)                 | PRE-PI-<br>LOT     | 2500mAh                      | 3.7V                                 | LI-ION          | Malaysia             | PMNN454<br>5     |
| High-ca-<br>pacity bat-<br>tery (HI-<br>CAP) | PRE-PI-<br>LOT     | 5000mAh                      | 3.7V                                 | LI-ION          | Malaysia             | PMNN454<br>6     |

## **Chapter 13**

# **Maintenance and Troubleshooting**

This chapter includes instructions on cleaning and storing the device and provides troubleshooting solutions for potential problems during device operation.

13.1

# **Installing Firmware Updates**

You can follow this procedure to update the device firmware.

#### **Prerequisites:**

Make sure your device has Internet connection.

Perform this procedure once a system update becomes available for your device.

Make sure the battery level is at least 50%.

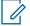

#### NOTICE:

To avoid high mobile data charges, connect your device to a Wi-Fi network.

Once a system update is available, a **System Update Available** notification appears on the **Notifications** panel.

#### **Procedure:**

- 1 From the Notifications panel, tap System Update Available.
- 2 Select Download.
- 3 In the **Update new SW** window, tap **Download**.

When the download completes, the **System Update Downloaded** notification appears on the **Notifications** panel.

- 4 From the Notifications panel, tap System Update Downloaded and select Install.
- 5 In the Update new SW window, select Restart and install.

13.2

# **Maintaining LEX Device**

For trouble-free service, observe the following tips when using the LEX device:

- Do not scratch or use a pen or a pencil or other sharp object on the surface of the screen.
- The touch-sensitive screen is made of polycarbonate. Do not to drop or subject the device to strong impact.
- Protect from extreme temperatures. Do not leave device on the dashboard of a car on a hot day, and keep it away from heat sources.
- Do not store in any location that is dusty, damp, or wet.
- Use a soft lens cloth to clean the device. If the surface of the screen becomes soiled, clean it with a soft cloth moistened with isopropyl alcohol.
- Periodically replace the rechargeable battery to ensure maximum battery life and product performance. Battery life depends on individual usage patterns.

13.3

# **Battery Safety Guidelines**

Adhere to the following guidelines for battery safety:

- The area where the units are charged should be clear of debris and combustible materials or chemicals.
- Follow battery usage, storage, and charging guidelines found in this guide.
- Improper battery use may result in a fire, explosion, or other hazard.
- To charge the battery, the battery and charger temperatures must be between +32 °F and +113 °F (0 °C and +45 °C)
- Do not use incompatible batteries and chargers. Use of an incompatible battery or charger may present a risk of fire, explosion, leakage, or other hazard. If you have any questions about the compatibility of a battery or a charger, contact Motorola Solution support.
- If charging through a USB port, the device shall only be connected to products that bear the USB-IF logo or have completed the USB-IF compliance program.
- To enable authentication of an approved battery, as required by IEEE1725 clause 10.2.1, all
  batteries will carry a Motorola hologram. Do not fit any battery without checking it has the Motorola
  authentication hologram.
- Do not disassemble or open, crush, bend or deform, puncture, or shred.
- Severe impact from dropping any battery-operated device on a hard surface could cause the battery to overheat.
- Do not modify or remanufacture, attempt to insert foreign objects into the battery, immerse or expose to water or other liquids, or expose to fire, explosion, or other hazard.
- Do not leave or store the equipment in or near areas that might get very hot, such as in a parked vehicle or near a radiator or other heat source. Do not place battery into a microwave oven or dryer.
- Battery usage by children should be supervised.
- Follow local regulations to properly dispose of used rechargeable batteries.
- Do not dispose of batteries in fire.
- In the event of a battery leak, do not allow the liquid to come in contact with the skin or eyes. If contact has been made, wash the affected area with large amounts of water and seek medical advice.
- If you suspect damage to your equipment or battery, contact Motorola Solutions support to arrange for inspection.

13 4

# **Cleaning Guidelines**

This section includes cleaning guidelines for the LEX device.

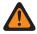

**WARNING:** Avoid exposing this product to contact with hot oil or other flammable liquids. If such exposure occurs, unplug the device and clean the product immediately in accordance with these guidelines.

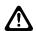

## **CAUTION:**

Always wear eye protection.

Read the warning labels on compressed air and alcohol products before use.

If you have to use any other solution for medical reasons, contact Motorola Solutions for more information.

### **Approved Cleanser Active Ingredients**

100% of the active ingredients in any cleaner must consist of one or a combination of the following: isopropyl alcohol, or mild dish soap.

### **Cleaning Instructions**

Do not apply liquids directly to the device. Dampen a soft cloth or use pre-moistened wipes. Do not wrap the device in the cloth or wipe, but gently wipe the unit

### **Harmful Ingredients**

Many vinyl gloves contain phthalate additives, which are often not recommended for medical use and are known to be harmful to the housing of the device. The device should not be handled while wearing vinyl gloves containing phthalates, or before hands are washed to remove contaminant residue after gloves are removed. If products containing the harmful ingredients are used before handling the device, such as hand sanitizers containing ethanolamine, hands must be completely dry before handling the device to prevent damage to the plastics.

### **Cleaning Materials Required**

- · Alcohol wipes
- Lens tissue
- · Cotton-tipped applicators
- Isopropyl alcohol
- · Can of compressed air with a tube

### **Cleaning Frequency**

The cleaning frequency is up to your discretion due to the varied environments in which the mobile devices are used. They may be cleaned as frequently as required, but it is advisable to clean the camera window periodically when used in dirty environments to ensure optimum performance.

13.5

# **Cleaning LEX Device**

This section includes instructions on how the LEX device should be cleaned.

### Housing

Using the alcohol wipes, wipe the housing including buttons.

### Display

The display can be wiped down with the alcohol wipes, but care should be taken not to allow any pooling of liquid around the edges of the display. Immediately dry the display with a soft, non-abrasive cloth to prevent streaking.

#### **Camera Window**

Wipe the camera window periodically with a lens tissue or other material suitable for cleaning optical material such as eyeglasses.

13.6

### **Cleaning Interface Connector**

When and where to use: Use this procedure to clean the contacts of the interface connector on LEX device.

#### Procedure:

- 1 Power off the device.
- 2 Dip the cotton portion of the cotton-tipped applicator in isopropyl alcohol.
- **3** Rub the cotton portion of the cotton-tipped applicator along the contacts of the interface connector. Slowly move the applicator back-and-forth from one side of the connector to the other.
- 4 If grease and other dirt can be found on other areas of the cradle, remove using a lint-free cloth and alcohol.
- **5** Allow few minutes (depending on ambient temperature and humidity) for the alcohol to air dry before powering on the device.

13.7

# **Cleaning Battery Contacts**

When and where to use: Perform this procedure to clean the battery connectors.

#### Procedure:

- 1 Remove the main battery from device.
- 2 Dip the cotton portion of the cotton-tipped applicator in isopropyl alcohol.
- **3** Gently, rub the cotton portion of the cotton-tipped applicator back-and-forth across the contacts. Do not leave any cotton residue on the contacts.
- **4** Use the cotton-tipped applicator dipped in alcohol to remove any grease and dirt near the contacts area.
- 5 Use a dry cotton-tipped applicator and repeat steps 4 and 5 at least three times.

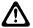

**CAUTION:** Do not point nozzle at yourself and others. Ensure that the nozzle or tube is away from your face.

- 6 Spray compressed air on the connector area by pointing the tube/nozzle about ½ inch away from the surface.
- 7 Inspect the area for any grease or dirt, repeat if required.

13.8

# **Troubleshooting**

This section lists common problems and solutions to fix the problems.

Table 21: Troubleshooting the LEX Series Device

| Problem                                                   | Cause                             | Solution                          |
|-----------------------------------------------------------|-----------------------------------|-----------------------------------|
| After pressing the <b>Power</b> button, does not turn on. | Battery is completely discharged. | Re-charge or replace the battery. |

| Problem                                                                                                    | Cause                                                                                                    | Solution                                                                                                    |
|----------------------------------------------------------------------------------------------------|----------------------------------------------------------------------------------------------------|----------------------------------------------------------------------------------------------------|
|                                                                                                    | Battery not installed properly.                                                                                 | Install the battery properly. See Installing the Battery on page 29.                                                                                                    |
|                                                                                                    | Power button<br>not held<br>down long<br>enough.                                                                | Press the <b>Power</b> button until the Motorola Solutions splash screen is displayed.                                                                                                    |
|                                                                                                    | Device not responding.                                                                                          | Reset the device.                                                                                                    |
| After pressing the <b>Power</b> button, the device does not turn on but a charge battery icon Appears.                    | Battery<br>charge level<br>is very low.                                                                         | Re-charge or replace the battery.                                                                                                    |
| After connecting the device to a Cable, a battery charging icon Appears.                                                  | Battery is depleted but is charging.                                                                            | Press and hold the <b>Power</b> button to turn on.                                                                                                    |
| When charging, the<br>LED slowly blinks<br>red.                                                                           | The device is at an ex-<br>tremely low-<br>power state.                                                         | Charge the device for a few minutes. The LED changes to flashing green then press the <b>Power</b> button to turn on the device. If LED continuously blinks red, check power connections. Disconnect and reconnect connections. |
| Battery did not charge.                                                                                                   | Battery failed.                                                                                                 | Replace battery. If the device still does not operate, perform a hardware reset.                                                                                                    |
|                                                                                                    | Device was<br>removed<br>from power<br>while battery<br>was charg-<br>ing.                                      | Attach the device to in-box charger with in-box cable. The LEX device typically charges the standard battery up to 90% in about 1.5h in room temperature.                                                                       |
|                                                                                                    |                                                                                                    | NOTICE: Charge times vary by ambient temperature. You can achieve better charging time by using the quick charger.                                                                                                    |
|                                                                                                    | Extreme bat-<br>tery tempera-<br>ture.                                                                          | Battery does not charge if ambient temperature is below 0 °C (32 °F) or above 45 °C (113 °F).                                                                                                    |
| During data com-<br>munication with a<br>host computer, no<br>data transmitted, or<br>transmitted data<br>was incomplete. | Device re-<br>moved from<br>USB cable or<br>disconnected<br>from host<br>computer<br>during com-<br>munication. | Reattach the communication cable and re-transmit.                                                                                                    |
|                                                                                                    | Incorrect ca-<br>ble configura-<br>tion.                                                                        | Contact technical support.                                                                                                    |

| Problem                                                                                                   | Cause                                               | Solution                                                                                                    |
|----------------------------------------------------------------------------------------------------|-----------------------------------------------------|----------------------------------------------------------------------------------------------------|
| During data communication over Wi-<br>Fi, no data transmitted, or transmitted data was incomplete.        | Wi-Fi radio is not on.                              | Turn on the Wi-Fi radio.                                                                                                   |
|                                                                                                    | You moved out of range of an access point.          | Move closer to an access point.                                                                                            |
| During data communication over Bluetooth, no data transmitted, or transmitted data was incomplete.        | Bluetooth radio is not on.                          | Turn on the Bluetooth radio.                                                                                               |
|                                                                                                    | You moved out of range of another Bluetooth device. | Move without 10 m (32.8 ft.) of the other device.                                                                          |
| During data communication over Public / Private, no data transmitted, or transmitted data was incomplete. | You are in an area of poor cellular service.        | Move into an area that has better service.                                                                                 |
|                                                                                                    | VPN is not set up correctly.                        | Contact technical support for VPN setup information.                                                                       |
|                                                                                                    | SIM card not installed properly.                    | Remove and re-install the SIM cards.                                                                                       |
|                                                                                                    | Data plan not activated.                            | Contact your service provider and ensure that your data plan is enabled.                                                   |
| No sound.                                                                                                 | Volume set-<br>ting is low or<br>turned off.        | Adjust the volume.                                                                                                    |
| Device turns off.                                                                                         | Device is in-<br>active.                            | The display turns off after a period of inactivity. Set this period to 15 seconds, 30 seconds, 1, 2, 5, 10, or 30 minutes. |
|                                                                                                    | Battery is depleted.                                | Recharge or replace the battery.                                                                                           |
|                                                                                                    | Extreme bat-<br>tery tempera-<br>ture.              | Move device to an area where the ambient temperature is between 0 °C (32 °F) and 45 °C (113 °F).                           |
| A message appears stating not enough storage memory.                                                      | Too many applications                               | Remove user-installed applications on the device to recover memory. Swipe the home screen up from the arrow                |
|                                                                                                    | installed on the device.                            | sign, and tap $\longrightarrow$ Apps. Select the unused programs and tap Uninstall.                                        |
| Device cannot find any Bluetooth devices nearby.                                                          | Too far from other Blue-tooth devices.              | Move closer to the other Bluetooth device(s), within a range of 10 meters (32.8 feet).                                     |
|                                                                                                    | The Blue-<br>tooth de-<br>vice(s) near-             | Turn on the Bluetooth device(s) to find.                                                                                   |

| Problem                                                                                         | Cause                                                                        | Solution                                                                                                    |
|-------------------------------------------------------------------------------------------------|------------------------------------------------------------------------------|----------------------------------------------------------------------------------------------------|
|                                                                                                 | by are not turned on.                                                        |                                                                                                    |
|                                                                                                 | The Blue-<br>tooth de-<br>vice(s) are<br>not in discov-<br>erable mode.      | Set the Bluetooth device(s) to discoverable mode. If needed, refer to respective Bluetooth-enabled device (accessory) user manual.                                                                                                    |
| The screen does not turn off when you hold the device close to your face during a call.         | Dirty device<br>screen im-<br>pairs the<br>proximity<br>sensor read-<br>ing. | Clean the device screen with a piece of cloth, paying special attention to the proximity sensor area. For more information on cleaning the LEX display, see Cleaning LEX Device on page 109. To check the exact location of the proximity sensor on the LEX device, see Device Overview on page 24. |
| An application does<br>not work, even<br>though it did before<br>you switched the<br>SIM cards. | The settings of your current SIM card do not allow to use the application.   | Switch back to using the SIM card that allowed you to use the application. For more information, contact your network service provider.                                                                                                    |

Table 22: For LEX Devices with Dual SIMs (Private Network and Public Network)

| Problem                                                                                                    | Cause                                                                          | Solution                                                                                                    |
|----------------------------------------------------------------------------------------------------|--------------------------------------------------------------------------------|----------------------------------------------------------------------------------------------------|
| <ul> <li>When the LEX device is in private mode:</li> <li>Calls and messages fail to phone numbers in a public network, or</li> <li>Calls and messages are not received from phone numbers in a public network.</li> </ul> | Interconnection is not implemented between private network and public network. | If there is no connection between private network and public network in your system, then the LEX needs to be in public mode to call and answer calls from a public network.  NOTICE: Emergency calling is available when the LEX is in private mode, based on emergency settings in the private SIM card.                                                    |
| When the LEX device is in private mode:  Calls and messages are not received from phone numbers in a public network.                                                                                                    | The caller might be using the public network phone number for the LEX.         | If there is no connection be- tween private network and public network in your system, the LEX needs to be in public mode to answer calls to your public network number and to check voice mails for your public network phone number. If you prefer to keep the LEX in private mode, then you have the option of providing your private network phone number |

| Problem                                                                                                    | Cause                                                                          | Solution                                                                                                    |
|----------------------------------------------------------------------------------------------------|--------------------------------------------------------------------------------|----------------------------------------------------------------------------------------------------|
|                                                                                                    |                                                                                | to the caller, if allowed by your organization's policies.                                                                                                    |
| <ul> <li>When the LEX device is in private mode:</li> <li>Messages and voice mails to your private network phone number are not received.</li> </ul>                                                                            | SMS and voicemail are not implemented in your private network.                 | If SMS messages and voice-<br>mail are only available on the<br>public network, callers must<br>use your public network phone<br>number to leave messages<br>and voice mails. Also, the LEX<br>must be in private mode to ac-<br>cess those messages and<br>voice mails.                                                                                                    |
| <ul> <li>When the LEX device is in public mode:</li> <li>Calls and messages fail to phone numbers in the private network, or</li> <li>Calls and messages are not received from phone numbers in the private network.</li> </ul> | Interconnection is not implemented between private network and public network. | If there is no connection be-<br>tween private network and<br>public network in your system,<br>then the LEX must be in pri-<br>vate mode to call, and to an-<br>swer calls from, the private<br>network.                                                                                                    |
| When the LEX device is in public mode:  Calls and messages are not received from phone numbers in the private network.                                                                                                    | The caller might be using the private network phone number for the LEX.        | If there is no connection be- tween private network and public network in your system, the LEX must be in private mode to answer calls and messages to your private net- work number and, if voice mail is enabled, to check voice mails for your private network phone number. If you prefer to keep the LEX in public mode, you have the option of provid- ing your public network phone number to the caller. |

13.9

# **Backing up Contacts with Android**

To back up contacts, the contacts must be exported to a .vcf file which must be copied to a secure location.

#### Procedure:

- 1 On the **Apps** screen, tap 3.
- 2 Tap the triple-bar menu in the upper-left corner of the screen.
- 3 Select Settings.
- 4 Select Export.
- **5** Tap the triple-bar menu and select the location where you want to export the file with contacts.

6 In the text box, personalize the .vcf file name and tap

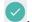

7 Tap SAVE.

Postrequisites: Complete the contacts backup by following steps in Backing Up LEX Data Manually on page 115.

13.10

### **Backing Up LEX Data Manually**

Prerequisites: Make sure you have a USB type C cable to connect the device to a computer.

#### Procedure:

1 Connect the device to a computer by using the supplied USB-C cable.

The first time you connect the LEX device to a computer, device driver software is installed on the computer. When the Your device is ready to use message appears, you can proceed with the backup process.

- 2 From the **Notifications** panel on the device, tap the **USB for...** notification.
- 3 Tap Transfer files.
- 4 On the computer, click **Start** and select **Computer**.
- 5 Select the LEX L11 Portable Device.
- 6 Double-click Internal Shared Storage.
- 7 Navigate to the files that you want to back up.
- **8** Copy the files/folders to a secure location on your computer.

13.11

# **Syncing Data with Google**

#### Procedure:

- 1 Swipe the home screen up from the arrow sign.
- 2 On the Apps screen, select Settings 👰

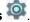

- Select Accounts.
- 4 Under the **Accounts** section, select the preferred email account.
- **5** Select the checkbox next to the application to be synced.

If you want your data to be synced automatically, you can tap and select the check box next to the Auto-sync data option.

13.12

### **Backing Up Your Data and Settings with Android Backup** Service

You can use the Android Backup Service to back up data connected to one or more of your Google Accounts. If you had to replace your device or erase its data, you can restore your data using any account that you backed up.

The following data and settings are backed up with the Android Backup Service:

Google Calendar settings

Chapter 13: Maintenance and Troubleshooting

- Wi-Fi networks and passwords
- Home screen wallpapers
- · Gmail settings
- Applications installed through Google Play (backed up on the Play Store application)
- Display settings (Brightness and Sleep)
- Language and Input settings
- · Date and Time
- Third-party application settings and data (varies by application)

#### Procedure:

- 1 On the **Apps** screen, tap 🌼
- 2 Tap Backup & reset.
- 3 Tap Back up my data and adjust the slider to the ON position.

13.13

## **Restoring Contact Data**

You can restore the backed-up information to your device.

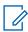

NOTICE: For restoring other user data, see Accessing Files from a Computer on page 42.

#### Procedure:

- 1 On the Apps screen, tap 6
- 2 Tap the triple-bar menu in the upper-left corner of the screen.
- 3 Select Settings.
- 4 Select Import.
- 5 In the Import contacts from pop-up window, tap .vcf file.
- 6 In the folder that opens, select the .vcf file with contacts.

13.14

# **Restoring Your Data and Settings**

You can choose to restore application settings when you reinstall an application on your device. This feature requires you to back up your data with your Google Account and that the application also uses the Android Backup Service. Some apps may not back up and restore all data.

#### **Procedure:**

- 1 From the Apps screen, tap Settings.
- 2 Select Backup & reset.
- 3 Set the slidebar next to Automatic restore to the ON position.

If you cannot modify the position of the slidebar, you must enable backing up data with Android backup service first. See Backing Up Your Data and Settings with Android Backup Service on page 115.

13.15

# **Resetting the LEX Device**

You can use this procedure to reset the LEX device if it does not operate properly.

#### Procedure:

1 Power off and on the device and verify if the problem is gone.

The device restarts. If the problem remains, perform step 2.

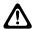

**CAUTION:** To avoid erasing important data from your device, do not press any of the buttons during power up.

2 Press the **Power** button and hold it for 10 seconds.

The device restarts.

**3** Remove the battery, reinsert it, and verify if the problem is gone.

The device restarts. If the problem remains, contact technical support.

# Appendix A

# **Technical Specifications**

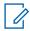

**NOTICE:** The specifications are subject to change.

Table 23: Technical Specifications

| Item                   | Specification                                                                                                    |
|------------------------|----------------------------------------------------------------------------------------------------|
| Physical               |                                                                                                    |
| Dimensions (H x W x D) | With standard battery: 152.5 x 78 x 13.2 mm (6 x 3 x 0.5 in)                                                           |
|                        | With extended battery: 152.5 x 78 x 18.9 mm (6 x 3 x 0.7 in)                                                           |
| Weight                 | With standard battery: 260 g (9.8 oz)                                                                                  |
|                        | With extended battery: 310 g (10.9 Oz)                                                                                 |
| Durability             | Continues to work after multiple drops on every face/edge/corner onto smooth concrete from a height of 120 cm (48 in). |
| Display                | Screen size and pixels: 5 in (720 x 1280)                                                                              |
|                        | Brightness: 500 nits                                                                                                   |
|                        | Touch: capacitive touchpannel supporting multi-touch, latex glove                                                      |
| Physical keys          | Volume up and volume down button PTT button                                                                            |
|                        | Emergency button                                                                                                    |
|                        | Group rocker control (up/down) Power (on/off) button                                                                   |
|                        | Two programmable buttons                                                                                               |
| Operating temperature  | -20°C to +55°C (-4°F to 131°F)                                                                                         |
| Storage temperature    | -46°C to +85°C (-50°F to 185°F)                                                                                        |
| Hardware               |                                                                                                    |
| Processor              | 2 x 4-core Qualcomm Kryo 260 CPU (1.8–2.2 GHz)                                                                         |
| Chipset                | Qualcomm Snapdragon 660                                                                                                |
| Memory                 | 4 GB LPDDR4 SDRAM<br>64 GB eMMC                                                                                        |

| Item               | Specification                                                                                                    |  |
|--------------------|----------------------------------------------------------------------------------------------------|--|
| Camera             | Rear 13MP Camera with Auto Focus Front 8MP Camera with Fixed Focus                                                                        |  |
| Flash              | Rear camera LED Flash with torchlight functionality                                                                                       |  |
| Sensors            | Ambient Light Sensor Fingerprint Sensor Barometric Pressure Sensor Proximity/Gesture Sensor Accelerometer Sensor Magnetometer Sensor Gyro |  |
| Ports              | 3.5 mm Audio Jack (stereo) Two nano SIM slots One microSD slot (microSD, microSDHC, microSDXC, with capacity up to 400 GB) USB Type-C     |  |
| Battery            | Standard – 2500 mAh (nominal voltage of 3.7V) High capacity – 5000 mAh (nominal voltage of 3.7V)                                          |  |
| Microphone         | Three microphones (primary, secondary, and tertiary) with noise and echo cancellation.                                                    |  |
| Software           |                                                                                                    |  |
| Operating System   | Android Nougat 7.1<br>Google, Google Play, Android, and other<br>marks are trademarks of Google Inc.                                      |  |
| Messaging          | SMS/MMS<br>E-mail                                                                                                    |  |
| Web                | HTML5/WAP 2.0 compliant AOSP WebKit browser, Chrome browser                                                                               |  |
| Wide Area Networks |                                                                                                    |  |
| Standards          | FDD-LTE/TDD-LTE/GSM/UMTS/HSPA+                                                                                                    |  |
| LTE release        | Includes LTE 3GPP Release 11 features,<br>Category 9 Capable                                                                              |  |
| LTE bands          | Europe, the Middle East and Africa (EMEA) <b>LEX L11e</b> : 1, 3, 7, 8, 20, 38, 39, 40, including FDD-TDD mobility                        |  |
|                    | Asia-Pacific, Latin America (APAC-LA) <b>LEX L11a</b> : 1, 2, 3, 4, 5, 7, 8, 28                                                           |  |

| Item                   | Specification                                                                                                    |  |
|------------------------|----------------------------------------------------------------------------------------------------|--|
|                        | NOTICE: Bands 2 and 4 are specified as roaming for the US.                                                                                                    |  |
|                        | North America (NA), US AT&T/Firstnet <b>LEX L11n</b> : 2, 4, 5, 7, 12, 14, 29, 30, 66                                                                                                    |  |
|                        | 2CA DL                                                                                                    |  |
| GSM bands              | 850 MHz, 900 MHz, 1800 MHz, 1900 MHz                                                                                                    |  |
| 3G/3.5G bands          | UMTS/HSPA+: 1, 2, 4, 5, 8                                                                                                    |  |
| Wi-Fi                  |                                                                                                    |  |
| Operating band         | 2.4 GHz, 5 GHz                                                                                                    |  |
| Standards              | IEEE Std 802.11-2012 a/b/g/n/ac/k/r with hot-<br>spot functionality (up to 32 connections)                                                                                                    |  |
| Personal Area Networks |                                                                                                    |  |
| Bluetooth              | BT 4.2 LE (Low Energy) + BR/EDR                                                                                                    |  |
|                        | Profiles: Advanced Audio Distribution Profile (A2DP) Hands Free Profile (HFP) Headset Profile (HSP) Human Interface Device Profile (HID) Serial Port Profile (SPP) Generic Access Profile (GAP) Service Discovery Application Profile (SDAP) Dial-up Networking Profile (DUN) Generic Object Exchange Profile (GOEP) Object Push Profile (OPP) Generic Audio/Video Distribution Profile (GAVDP) Message Access Profile (MAP) Audio/Video Remote Control Profile (AVRCP) Phone Book Access Profile (PBAP) File Transfer Profile (FTP) Personal Area Networking Profile (PAN) Proximity Profile (PXP) Health Device Profile (HDP) SIM Access Profile (SAP) Generic Attribute (GATT) and attribute protocol (ATT) |  |
| NFC                    | Supports the following NFC modes of operation:  Reader/Writer mode Peer-to-Peer mode Card Emulation mode  UICC SE is supported for card emulation mode.                                                                                                    |  |

| Item                                | Specification                                                                                 |
|-------------------------------------|-----------------------------------------------------------------------------------------------|
| GPS                                 |                                                                                               |
| Location services                   | Standalone GPS<br>Assisted GPS (aGPS)<br>GLONASS                                              |
| Device Management                   |                                                                                               |
| Remote management and configuration | Supports AirWatch DM                                                                          |
| Video and Imaging                   |                                                                                               |
| Supported formats                   | MPEG-4 (.mp4) JPG PNG GIF BMP H.264 H.263                                                     |
| NOTICE: Video and images are time s | tamped for evidence documentation.                                                            |
| Audio                               |                                                                                               |
| Supported formats                   | MP3 (.mp3) AMR AMR-NB AMR-WB AAC/AAC+/eAAC LPCM                                               |
|                                     |                                                                                               |
| Output                              | Dual Front Facing Speakers up to 1.6W 3.5 mm 4 pole Audio Jack (stereo) connector supporting: |

COTS 3.5 mm Headset with Microphone COTS 3.5 Headset with Microphone and Send/End button

Motorola Solutions 3.5 mm Mono Headset with Microphone and PTT button

Bluetooth power Class 2 – output power 2.5 mW (4 dBm)

Bluetooth Power Class 1.5 – output power 10mW (10dBm)

BLE 4&5 - output power 1mW (0dBm)

Input Three noise and echo cancelling microphones

### **Accessories**

| Item               | Specification                                                                                                    |
|--------------------|----------------------------------------------------------------------------------------------------|
| In-box accessories | Either standard battery or high capacity battery with the appropriate battery cover USB-A to USB-C data/power cable Region-specific wall charger Quick Start Guide Regulatory/Safety Guide |